# **Chapter 12** *AutoFormatting Rules*

# **Objectives**

In this chapter, you will:

• Configure autoformatting options

# **Setting Autoformatting Rules for Dictated Text**

The autoformatting rules, also referred to as post-processing rules, determine how text appears in finished reports. You can change the default settings for these rules to fit your organization's standards. The **Formatting** dialog box allows you to set formatting rules for your entire facility.

# **Tips for AutoFormatting Rules**

- When administrators configure AutoFormatting rules using the Admin Portal (**Setup > Speech > Edit Formatting Options**), the rules apply to all users in all sites throughout the system.
- Providers who were granted the **Allow Dragon Formatting Dialog** dictation preference can set their own rules. If necessary, remind providers that they can click **Restore Defaults** to return these options to their original settings.
- Administrators can configure an individual provider's AutoFormatting rules, but only by logging into the provider's account using the provider's user name and password.

# **Configuring the AutoFormatting Rules**

#### **To set the autoformatting rules:**

- 1. In the **Setup** group, select the **Speech** tab.
- 2. Click **Edit Formatting Options**. The **Speech Formatting** dialog box opens.

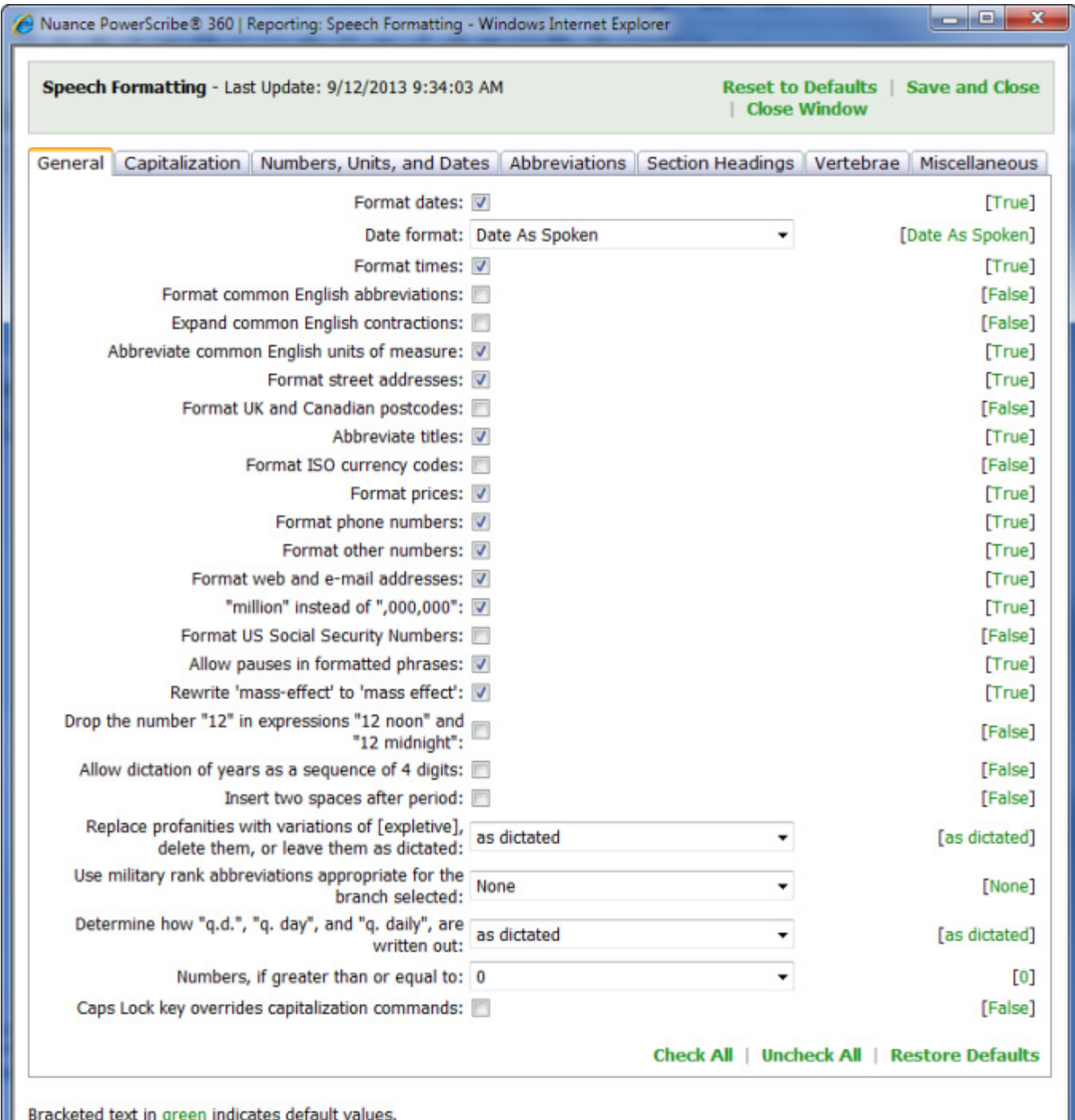

Text in bold indicates settings whose value has changed from default.

- 3. Set the options on the **General**, **Capitalization**, **Numbers, Units and Dates**, **Abbreviations**; **Section Headings**; **Vertebrae**; and **Miscellaneous** tabs. On each of these tabs, the green, bracketed text at the far right next to each option shows the default value; True means the check box is selected, False means the check box is cleared. Where the option name is shown in bold text, you have changed the value from the default.
	- General [\(page 301\)](#page-4-0)
	- Capitalization ([page 311\)](#page-14-0)
	- Number, Units, and Dates ([page 314](#page-17-0))
	- Abbreviations [\(page 321\)](#page-24-0)
	- Section Headings
	- Vertebrae
	- Miscellaneous ([page 331](#page-34-0))

*Tips: To set all the values on a tab to 'True', click Check All. Likewise, select Uncheck All to set all the values on the currently selected tab to 'False.' Click Restore Defaults to set all values to their original defaults.*

4. Click **Save and Close** to save your changes. The users will see the changes after their next login.

# <span id="page-4-0"></span>**General Tab**

This tab contains rules for various items such as dates, numbers, and measurements.

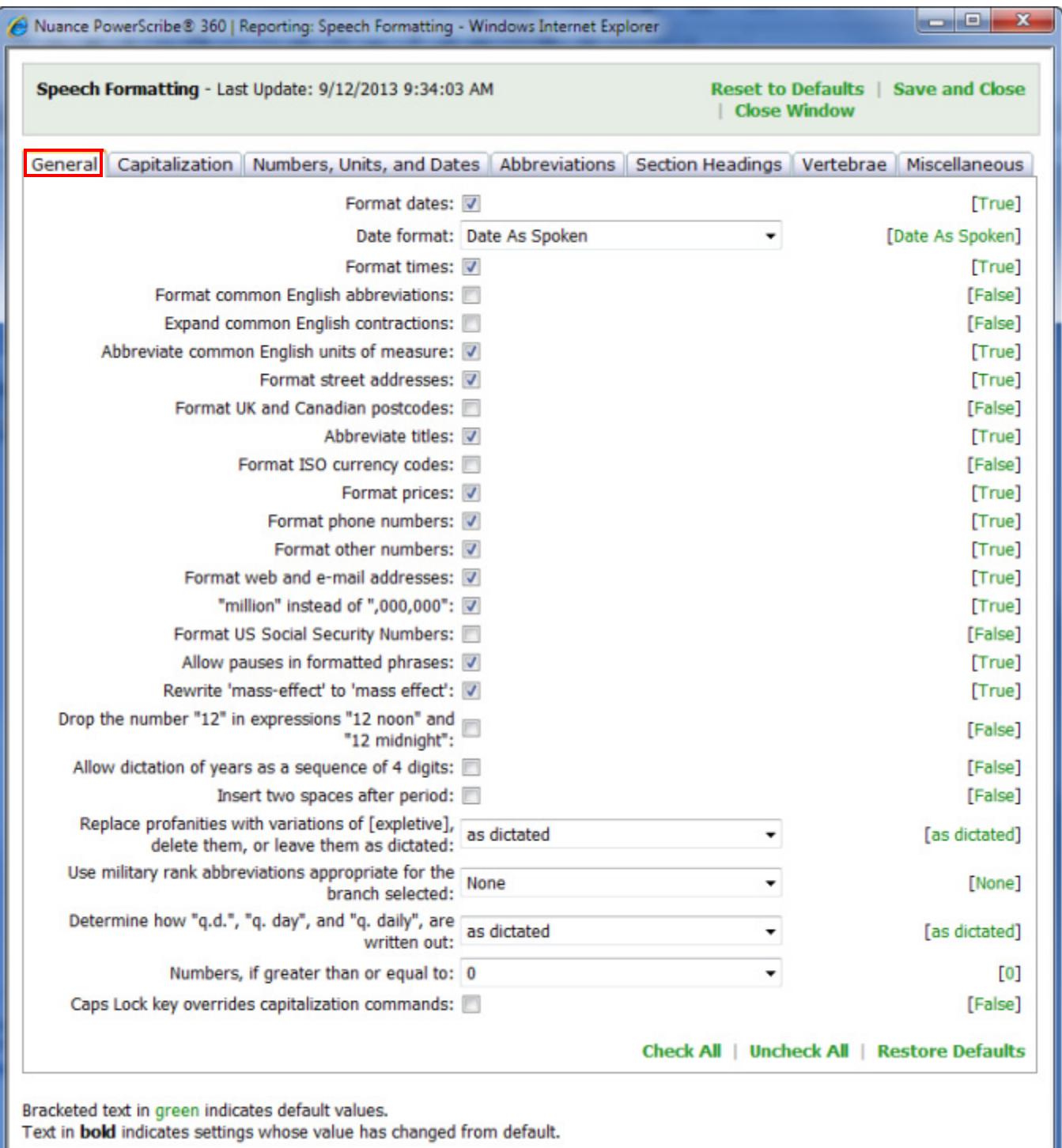

# **Format Dates**

This option determines whether the software converts dictated dates to your selected date format.

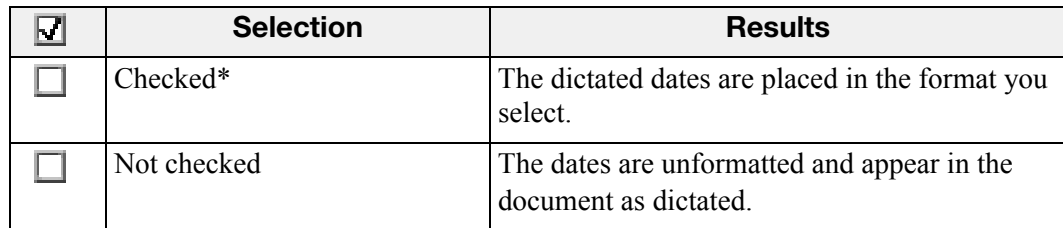

#### **\* = Default selection**

#### **Date Format**

This option controls how the software formats dates when the user dictates the day, month, and year.

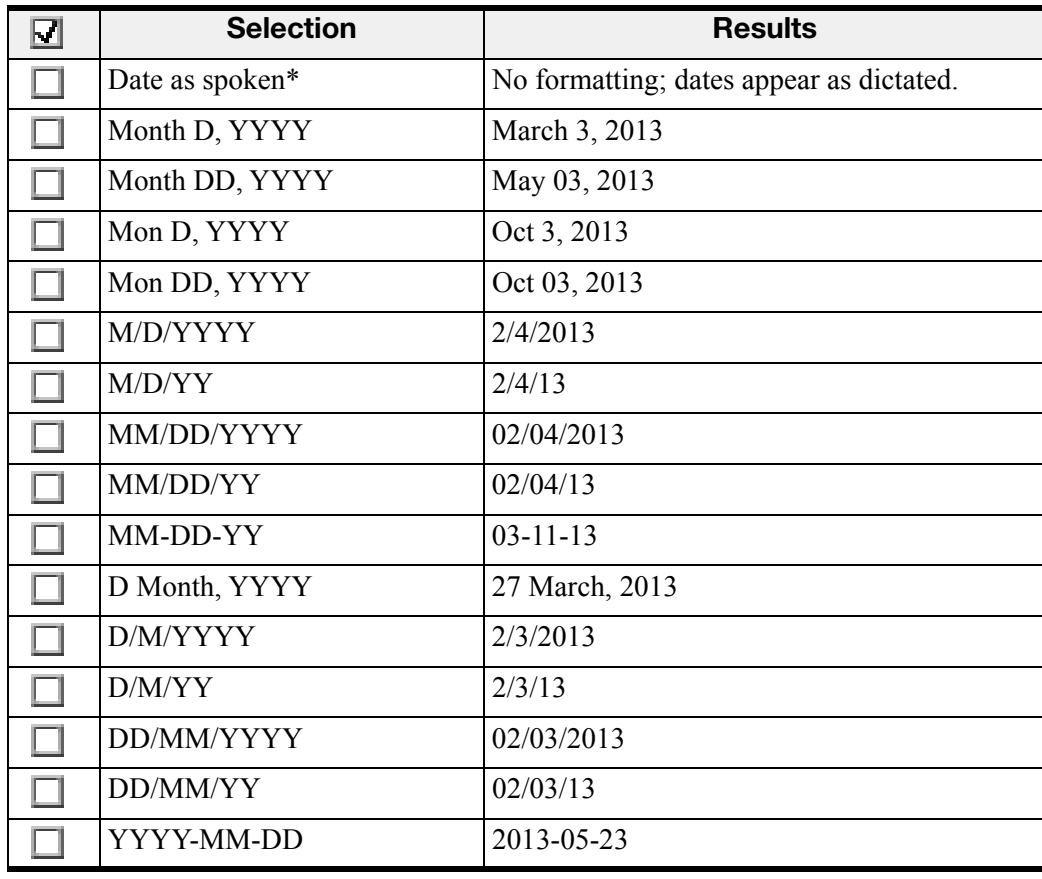

# **Format Times**

Turns on automatic formatting of standard time formats. For example, if the user dictates **"Six thirty PM**,**"** the software transcribes **6:30 PM**. Dictating standard time runs on a 12-hour clock, letting the user make the distinction between AM and PM.

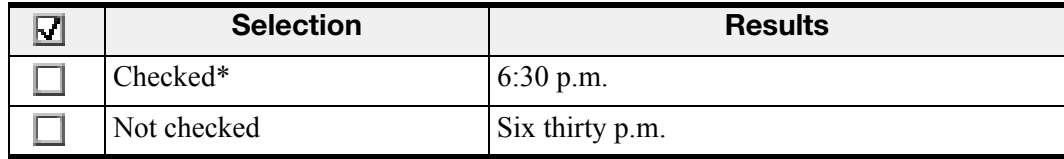

**\* = Default selection**

# **Format Common English Abbreviations**

This option enables the software to recognize most standard abbreviations.

| $\bm{\nabla}$ | <b>Selection</b> | <b>Results</b>                                   |
|---------------|------------------|--------------------------------------------------|
|               | Checked          | Dept.<br>Inst.<br>VS.<br>Corp.                   |
|               | Not checked*     | Department<br>Institute<br>versus<br>Corporation |

**<sup>\* =</sup> Default selection**

# **Expand Common English Contractions**

Select this option if you want the software to spell out contractions in full, rather than showing them as contractions.

In some situations, a contraction is ambiguous. For example, the phrase **"It's always"** might mean either **"It is always"** or **"It has always**,**"** depending on the word that follows. In this situation, the software expands the contraction regardless of how you have set this option.

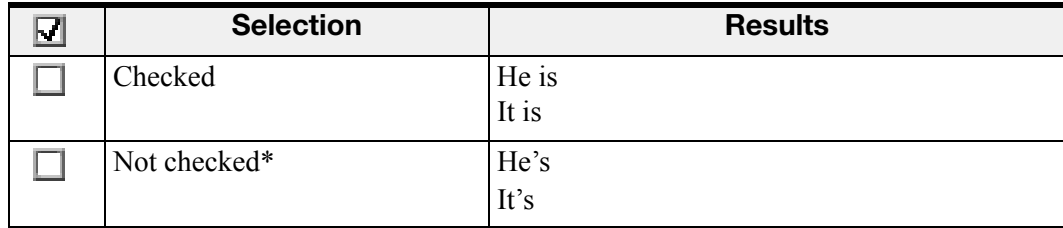

# **Abbreviate Common English Units of Measure**

Use this option to turn on automatic formatting of standard units of measure such as feet and inches.

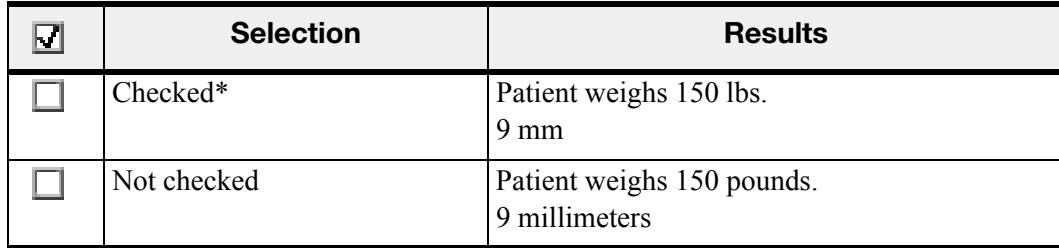

#### **\* = Default selection**

### **Format Street Addresses**

Turns on automatic formatting of postal addresses.

For UK English users, this option also enables the proper formatting of UK and Canadian post codes. US English users can enable UK and Canadian post codes by selecting the **Format UK and Canadian Postcodes** option.

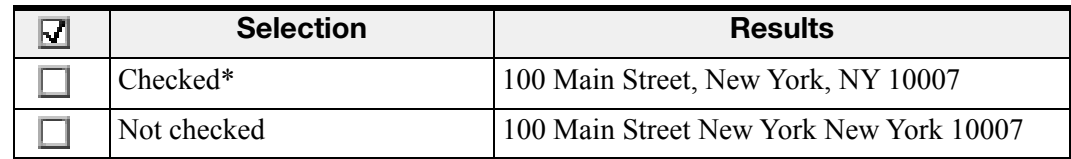

**\* = Default selection**

#### **Format UK and Canadian Postcodes**

This option applies only to US English. With the option selected, the software properly formats UK and Canadian postal codes.

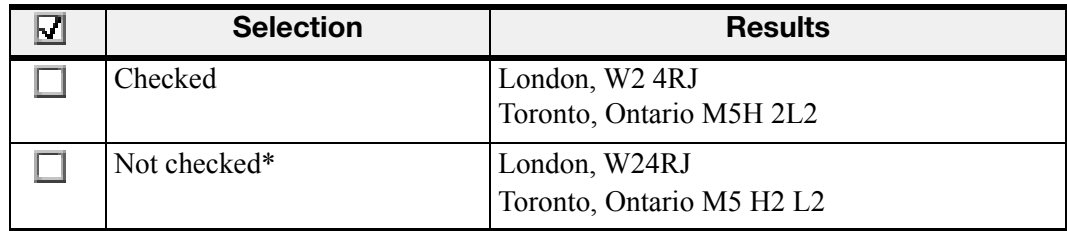

# **Abbreviate Titles**

This option inserts abbreviations for titles.

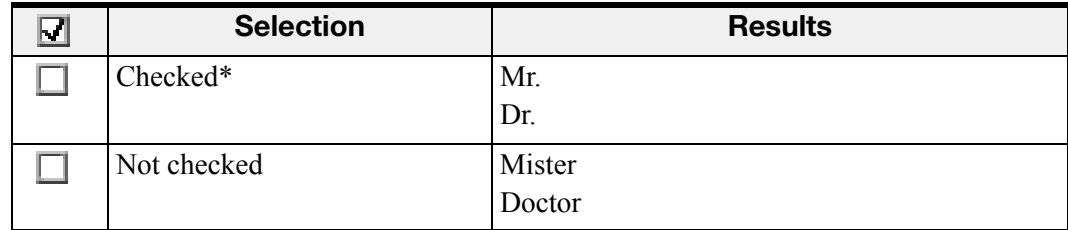

**\* = Default selection**

# **Format ISO Currency Codes**

You can select this option if you have selected the **Format Prices** option. This setting enables the software to display currency amounts with the international code for the language you have chosen in the Windows Regional and Language Options tool in the Control Panel.

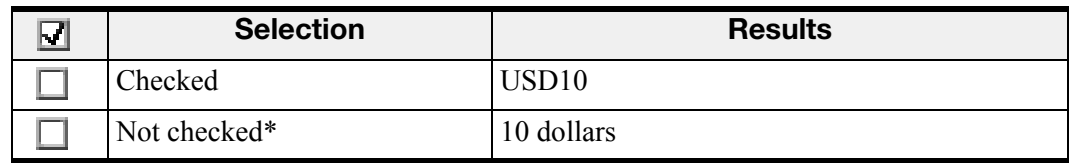

**\* = Default selection**

# **Format prices**

Inserts prices and currencies in the proper format with the appropriate currency symbol.

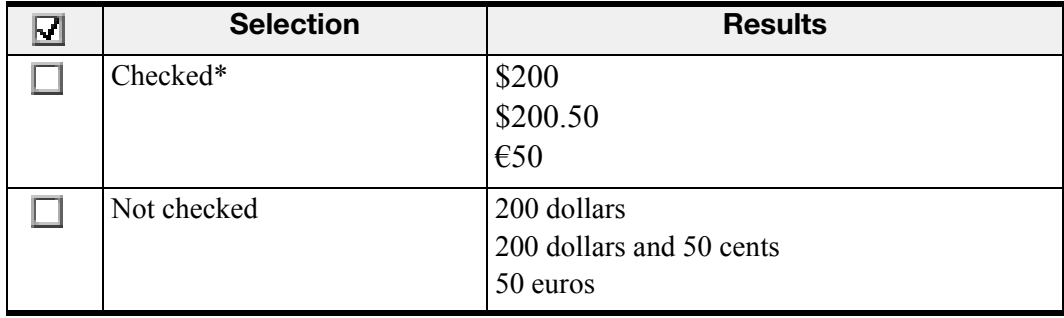

#### **\* = Default selection**

### **Format phone numbers**

Select this option to turn on automatic formatting of telephone numbers.

For US English users: Turns on automatic formatting of North American telephone numbers when the user dictates a sequence of seven or ten numbers.

*Notes:* 

- *Vanity phone numbers such as 1-800-EXAMPLE are not supported.*
- *The automatic formatting of North American telephone numbers is not supported for UK English users.*

For UK English users: Turns on automatic formatting of UK telephone numbers.

*Notes:* 

- *Country code +44 can be dictated as "four four," "forty four," or "double four" with preceding "plus" or "plus-sign." For example, if the user dictates "plus-sign four four two nine two oh seven four seven seven four seven," the software transcribes "+44 29 2074 7747".*
- *Area codes that are dictated without the preceding country code must be dictated with leading zero. For example, when the user dictates "zero two nine two oh eight seven nine three two seven,", the software transcribes "029 2087 9327".*
- *When the user dictates a 6-digit number, the software transcribes the number with no spaces. When the user dictates a seven- or eight-digit number, the software transcribes the number with a space before the last four digits.*
- *The automatic formatting of UK telephone numbers is not supported for US English users.*

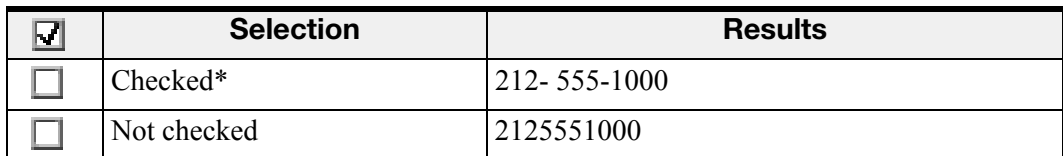

**\* = Default selection**

# **Format Other Numbers**

This option enables formatting of all numbers not covered by other formatting options, such as negative numbers, numbers with punctuation, fractions, decimals, and Roman numerals.

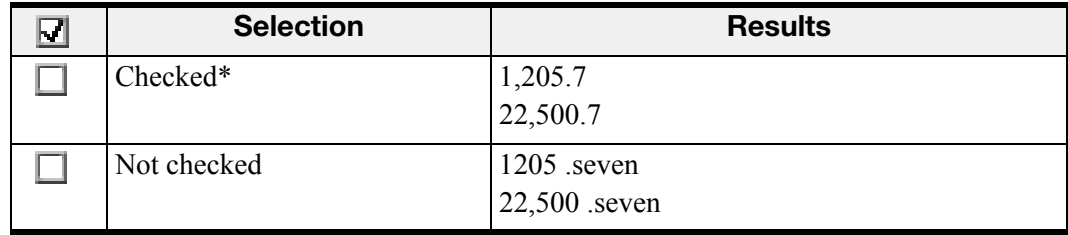

# **Format Web and E-mail Addresses**

Web and email addresses are formatted automatically, allow the user to dictate them in a natural manner. Names are concatenated and the word **at** is converted to the **@** symbol.

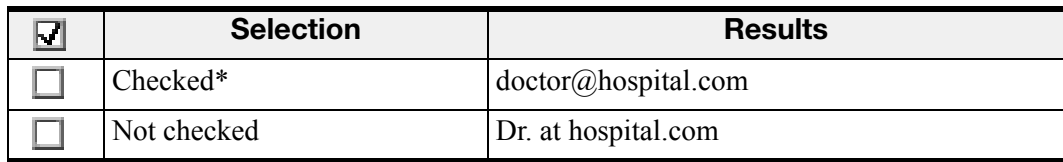

**\* = Default selection**

#### **"million" instead of ",000,000"**

Inserts numbers as a combination of text and Arabic numerals.

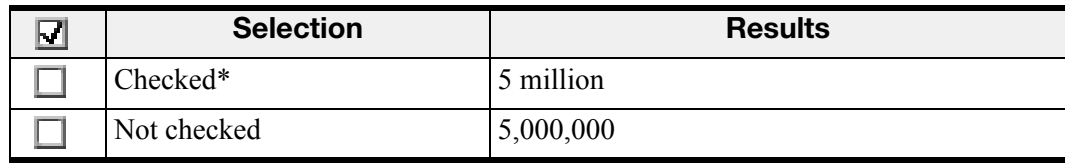

#### **\* = Default selection**

#### **Format US Social Security Numbers**

This option applies only to US English. With this option selected, if the user dictates nine numbers in sequence, automatic formatting of social security numbers is activated.

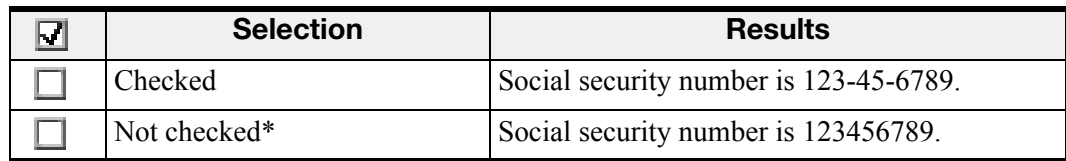

**\* = Default selection**

### **Allow Pauses in Formatted Phrases**

A speaker is likely to pause while dictating a number with many digits. If you select this option, the speech recognition software does not attempt to interpret a number until the speaker finishes dictating all the digits and begins dictating the next word. Then, it uses the context to interpret the number as an MRN, a phone number, a social security number, or another type of number.

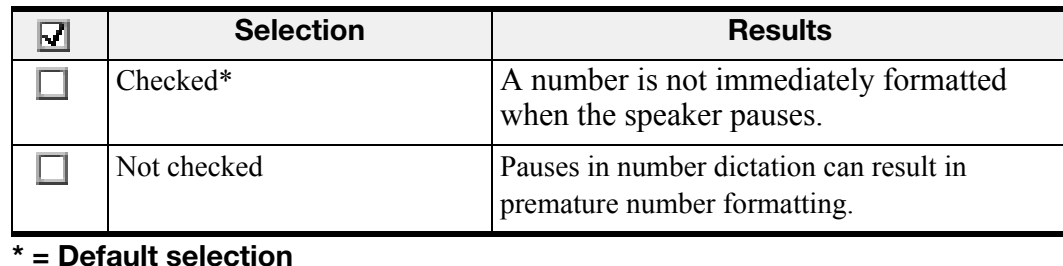

#### **Rewrite "mass-effect" to "mass effect"**

Removes the hyphen from the term "mass-effect."

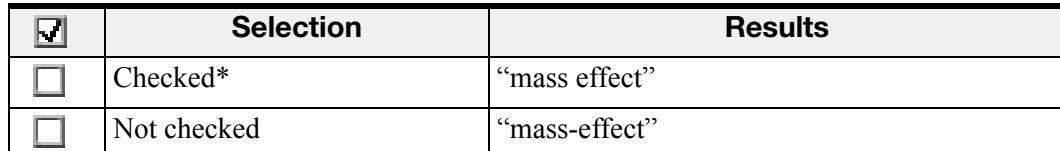

#### **\* = Default selection**

# **Drop the number "12" in expressions "12 noon" and "12 midnight"**

Removes the number **12** from time expressions, leaving only either "noon" or "midnight."

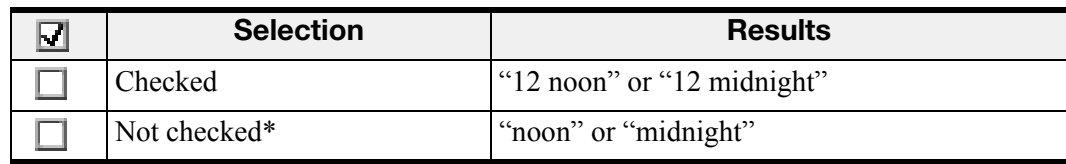

#### **\* = Default selection**

#### **Allow dictation of years as a sequence of 4 digits**

For example, allows providers to dictate "two zero one three" to indicate the year 2013.

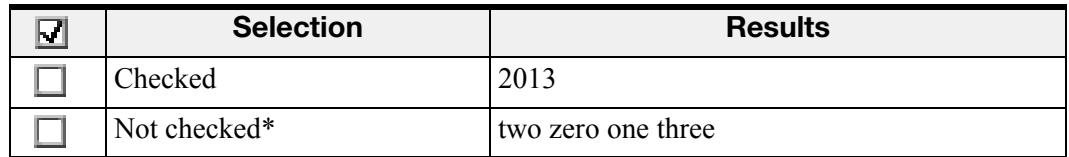

#### **\* = Default selection**

#### **Insert Two Spaces After Period**

Adds two spaces after the end of a sentence instead of a single space.

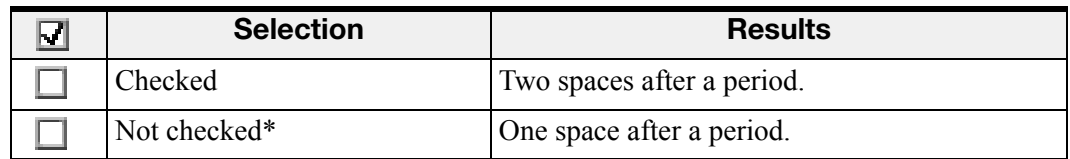

# **Replace profanities with variations of [expletive], delete them, or leave them as dictated**

Allows you to decide how to treat profanities.

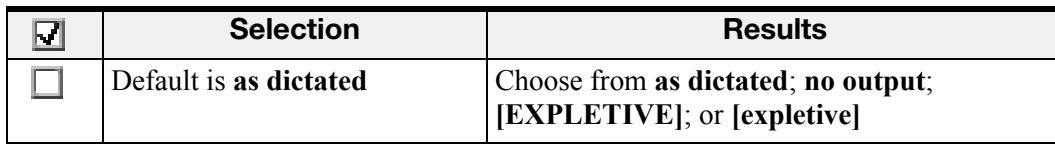

**\* = Default selection**

# **Use military rank abbreviations appropriate for the branch selected**

Adds the appropriate rank based upon military branch selected.

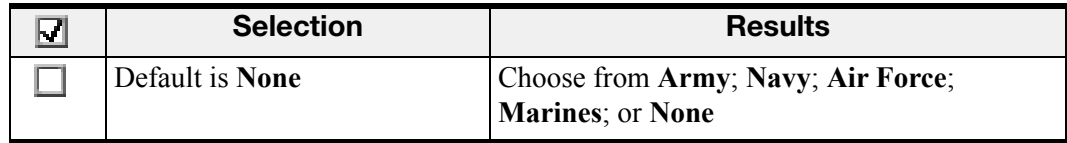

#### **\* = Default selection**

**Determine how "q.d.", "q. day", and "q. daily" are written out**

Choose the preference used by your sites.

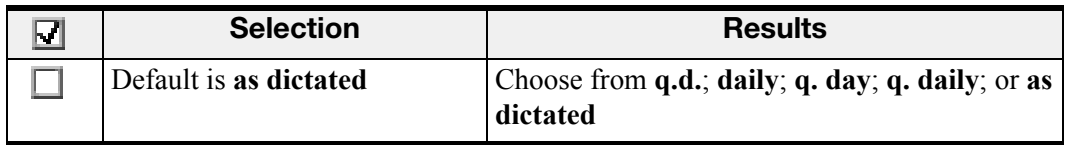

#### **\* = Default selection**

## **Numbers, if Greater Than or Equal to**

Numbers below the one you select are spelled out in full. Numbers equal to or greater than this number appear as digits.

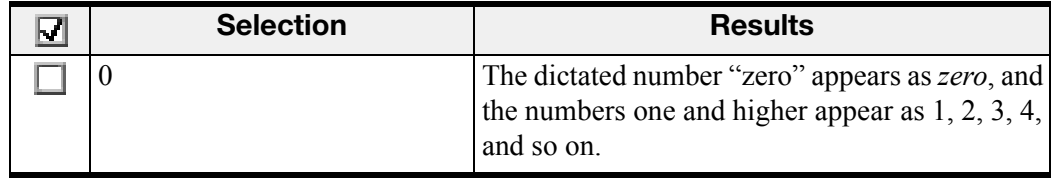

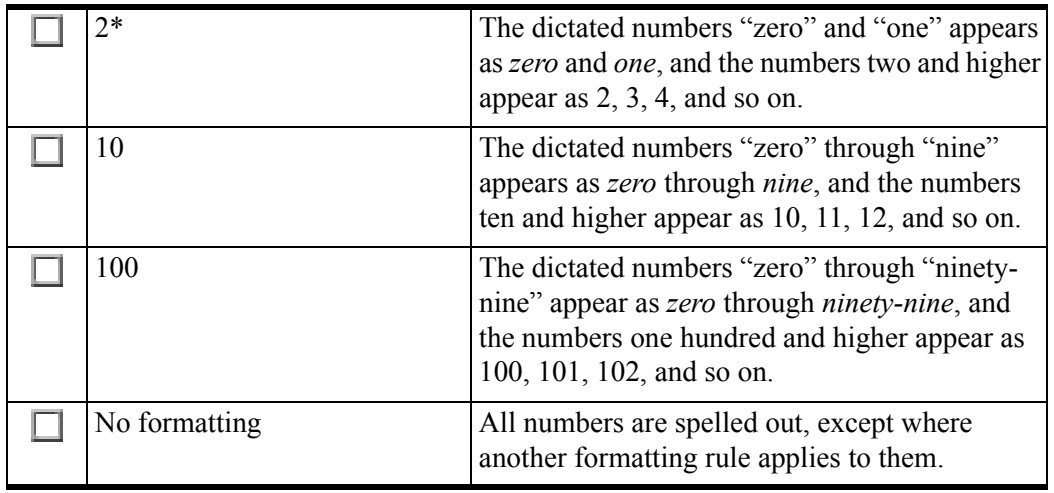

# **Caps Lock Key Overrides Capitalization Commands**

This option provides a reliable way to enter text in all capital letters. If you select this option, when the user activates **Caps Lock** by pressing the **Caps Lock** key or pronouncing the corresponding voice command, the following capitalization commands have no effect: **Cap <word>**, **Caps On**, **Caps Off**, **All-Caps <word>**, **All-Caps On**, **All-Caps Off**, **No-Caps <word>**, **No-Caps On**, and **No-Caps Off**. The **Cap That**, **All-Caps That**, **No-Caps That** and **Capitalize <words>** commands, however, work as they normally do.

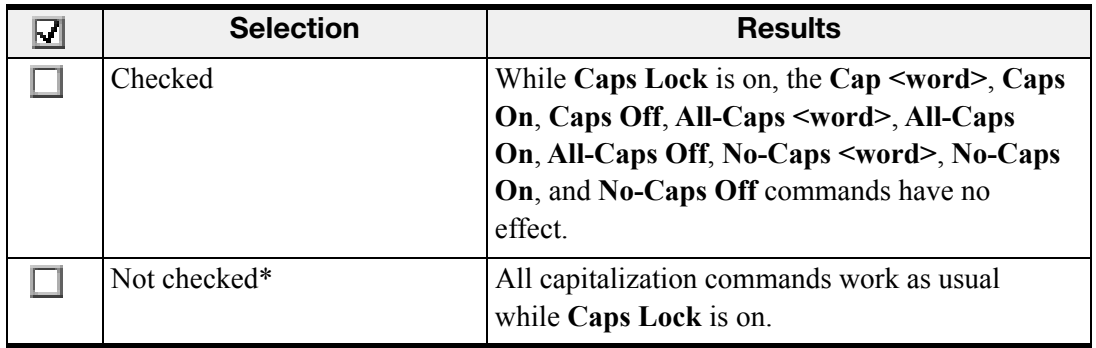

# <span id="page-14-0"></span>**Capitalization Tab**

Use this tab to set capitalization rules for the names of persons, departments, drugs, and so on.

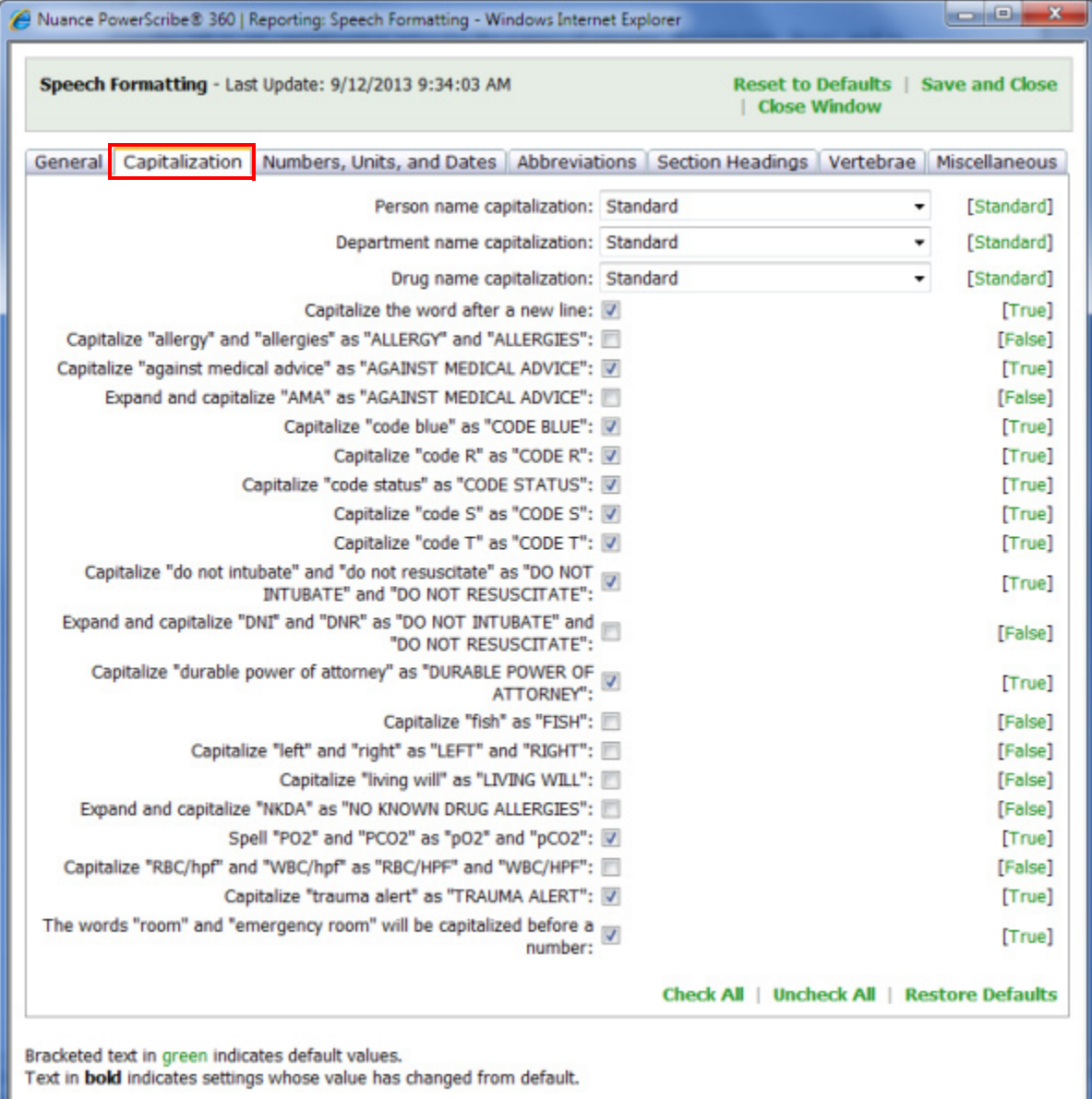

# **Person Name Capitalization**

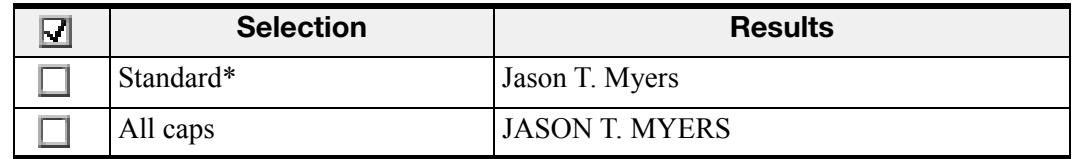

# **\* = Default selection**

# **Department Name Capitalization**

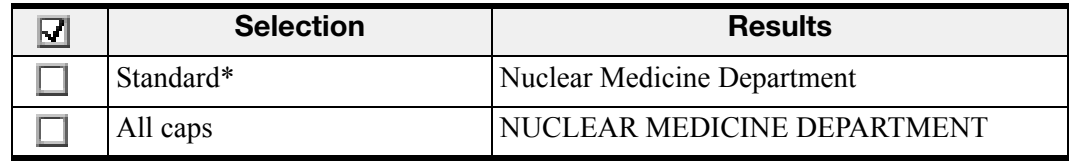

#### **\* = Default selection**

### **Drug Name Capitalization**

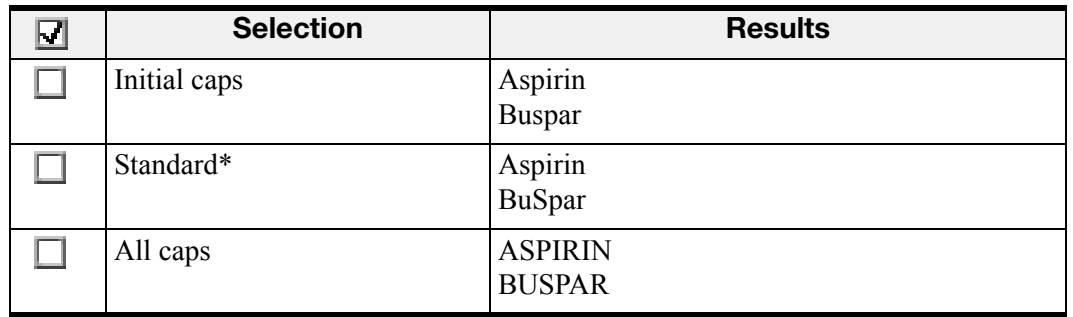

**\* = Default selection**

#### **Capitalize the Word After a New Line**

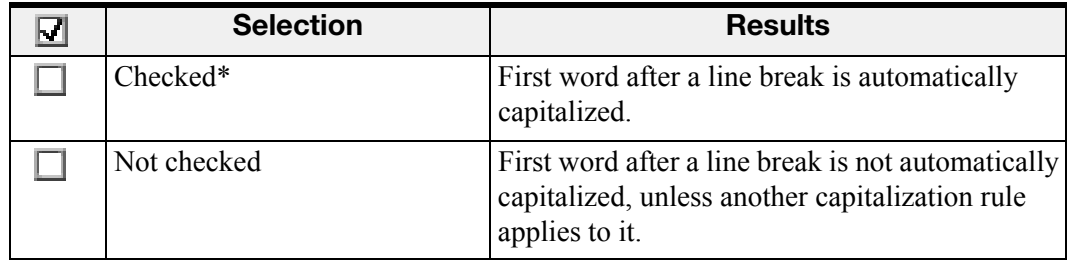

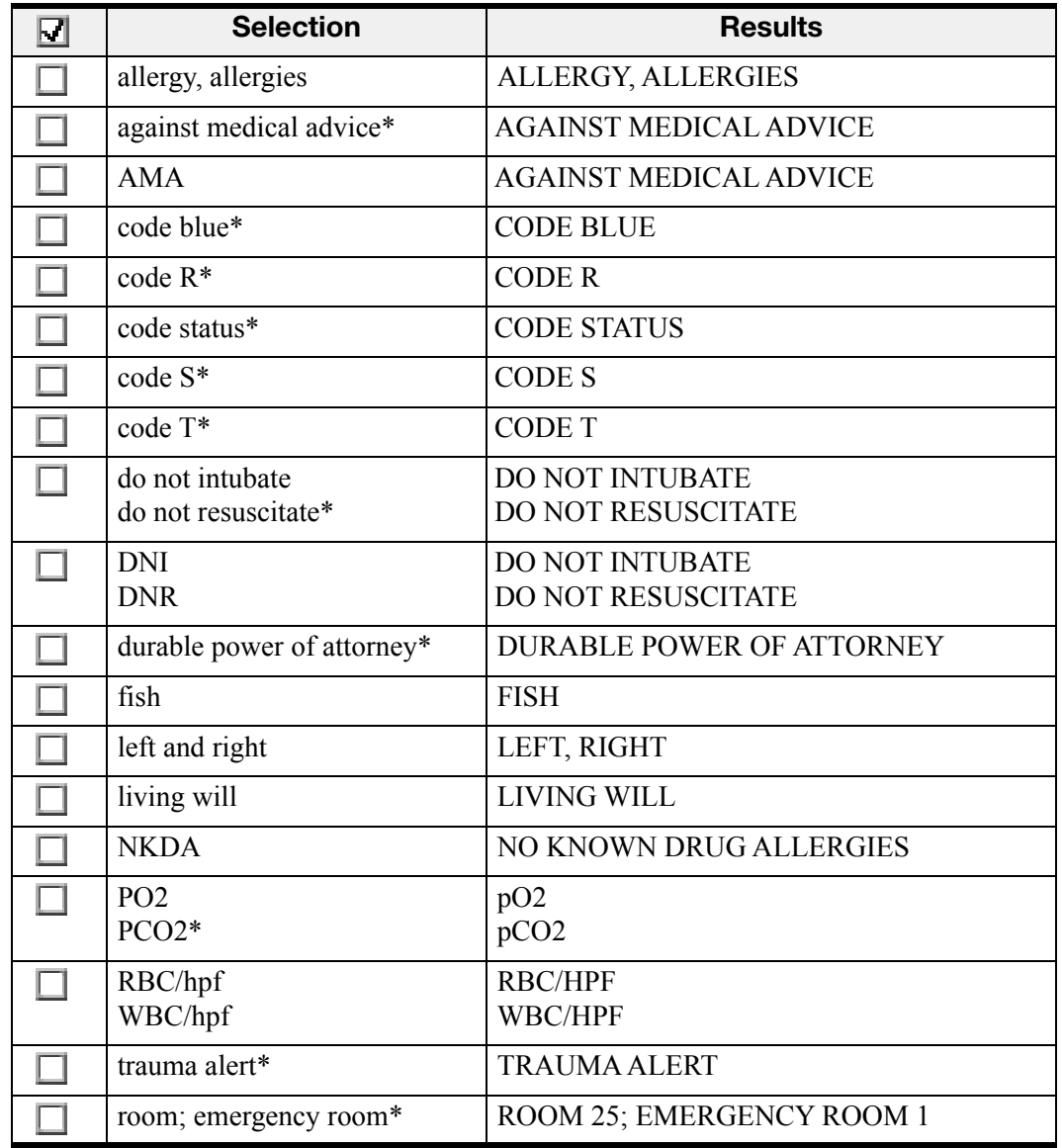

# **Capitalization/Expansion of Special Words and Phrases**

# <span id="page-17-0"></span>**Numbers, Units, and Dates Tab**

On this tab you can specify how the software is to treat various numbers and measurements.

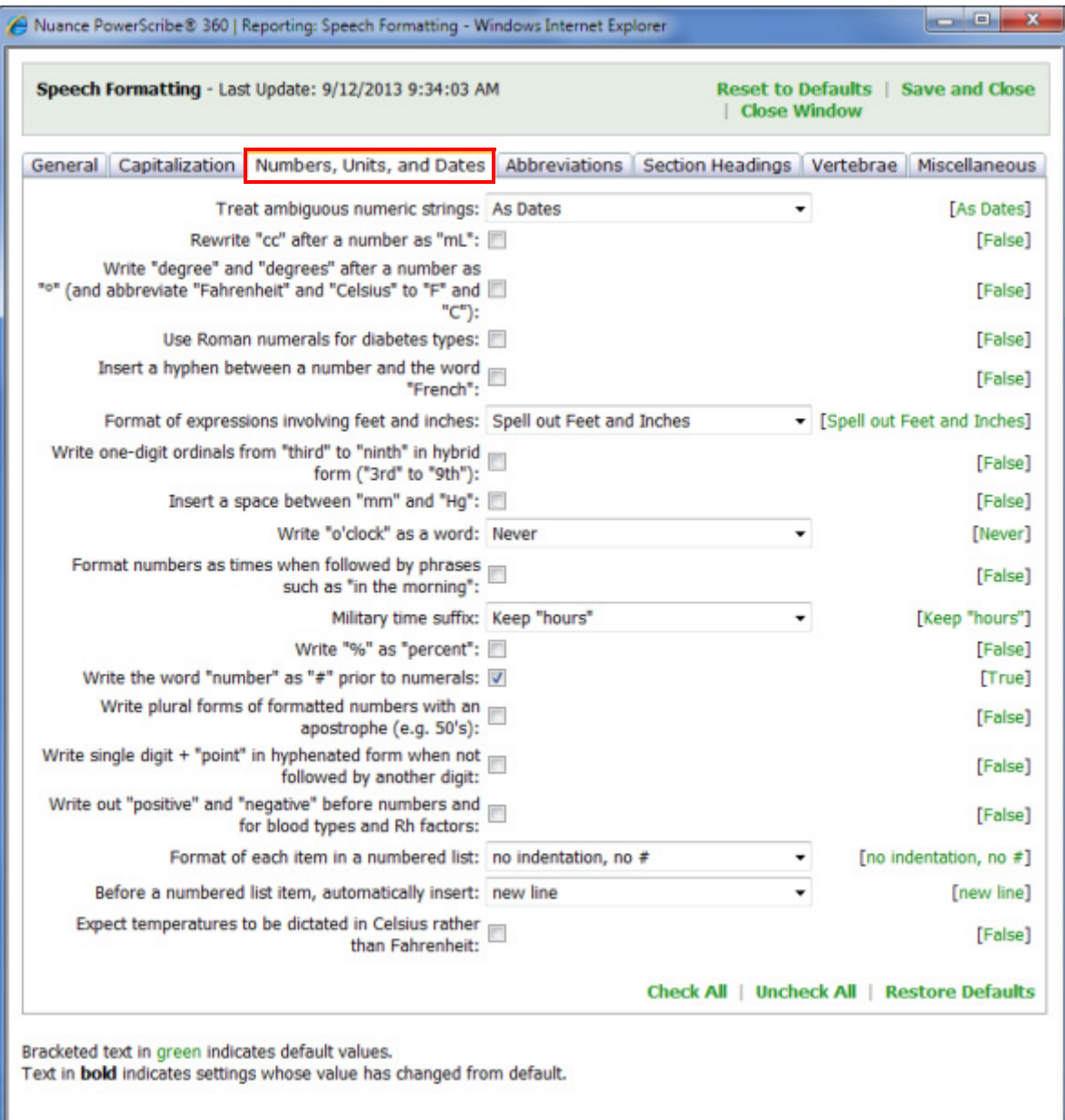

# **Treat Ambiguous Numeric Strings**

This option determines whether the software interprets dictated strings of numbers as dates, or as ID numbers.

- If you choose **As Dates**, select the **Format dates** option on the **General** tab, and then select a format from the **Date format** drop-down list. Do not select **Dates as Spoken** as the date format.
- If you choose **As IDs**, the software converts dictated numbers to a series of digits without spaces. For example, if the user dictates **"five six oh nine**,**"** the software transcribes the string as **5609**. If the user dictates **"eight eight six seven three five five**,**"** the software transcribes it as **8867355**. The user can then punctuate the series of numbers as desired.

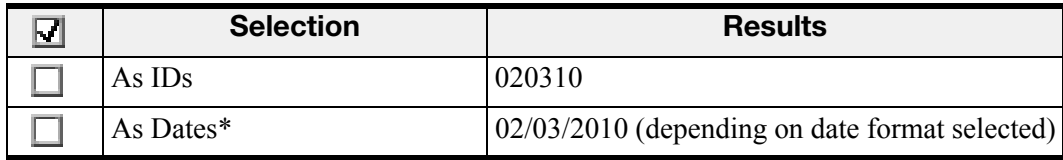

**\* = Default selection**

#### **Rewrite "cc" after a number as "mL"**

Inserts mL after a number if the user dictates **"cc"** followed by a number.

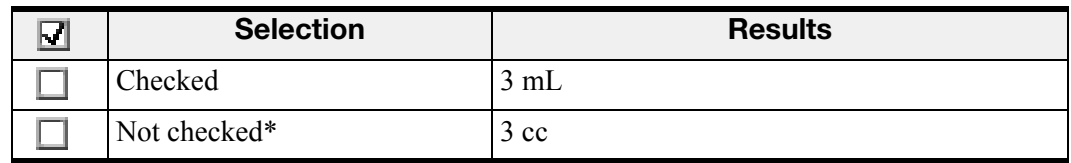

#### **\* = Default selection**

**Write "degree" and "degrees" after a number as "°" and abbreviate "Fahrenheit" and "Celsius" to "F" and "C"**

Inserts correctly formatted temperatures.

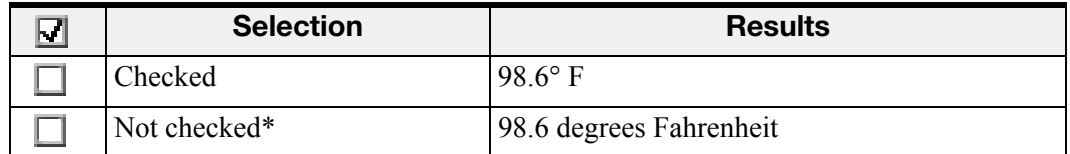

#### **Use Roman numerals for diabetes types**

Inserts Roman numerals instead of Arabic numerals for diabetes types.

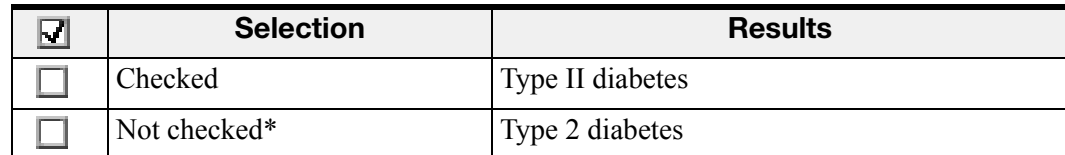

**\* = Default selection**

# **Insert a hyphen between a number and the word "French"**

Inserts a hyphen when the user dictates, for example, **"Five French"** to describe a type of equipment.

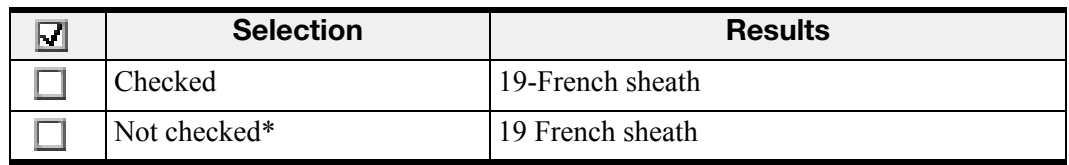

#### **\* = Default selection**

#### **Format of expressions involving feet and inches**

Use this option to determine how the software is to format expressions with feet and inches.

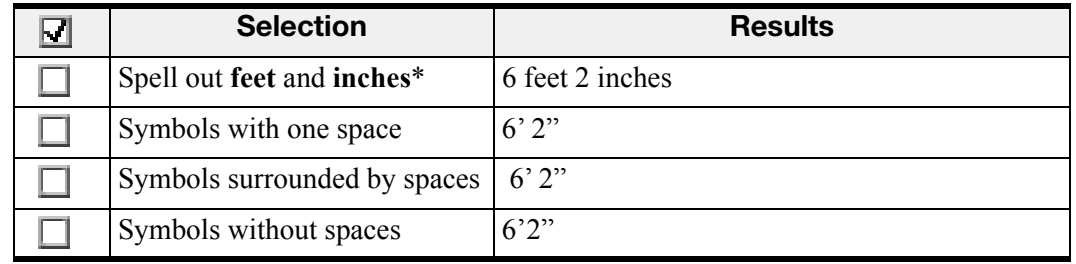

**\* = Default selection**

**Write one-digit ordinals from "third" to "ninth" in hybrid form ("3rd" to "9th")**

This option determines how the software transcribes ordinal numbers.

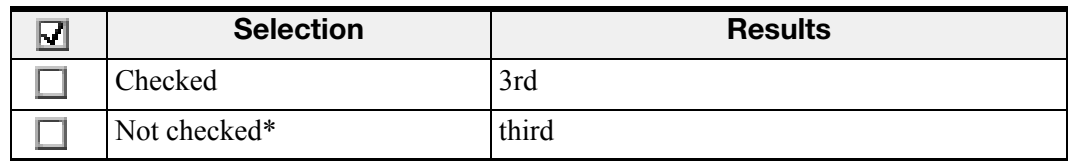

### **Insert a space between "mm" and "Hg"**

The option determines whether the software inserts a space between the abbreviations for **"millimeter"** and **"mercury**.**"**

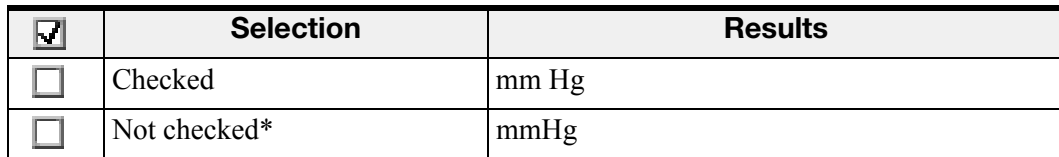

**\* = Default selection**

### **Write "o'clock" as a word**

Use this option to specify where the software is to spell out the word **"o'clock**.**"**

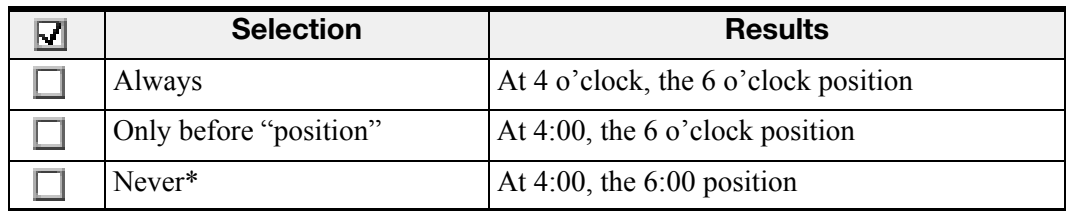

#### **\* = Default selection**

**Format numbers as times when followed by phrases such as "in the morning"**

#### *Note: This option is not implemented in this version.*

Inserts numbers as times when followed by phrases like **"in the morning"** or **"at night**.**"**

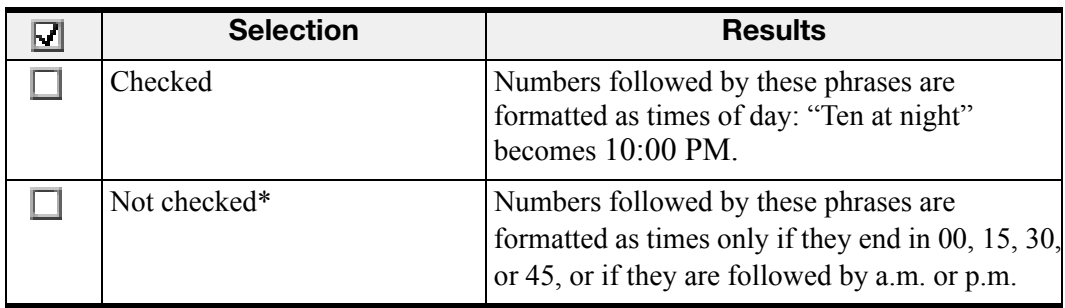

#### **Military time suffix**

Controls whether the software inserts the word **"hours"** or the abbreviation **"hrs"** after military time.

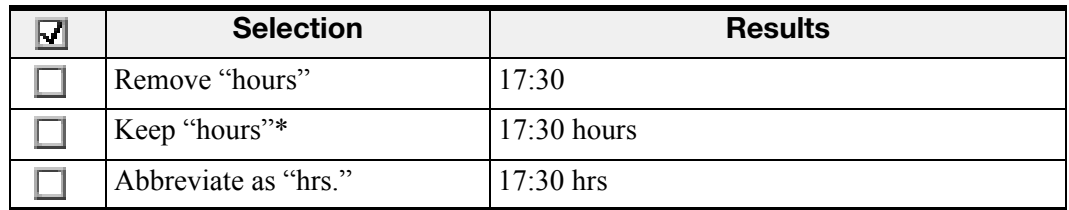

#### **\* = Default selection**

#### **Write "%" as "percent"**

This option inserts the % symbol in place of the word **"percent**.**"**

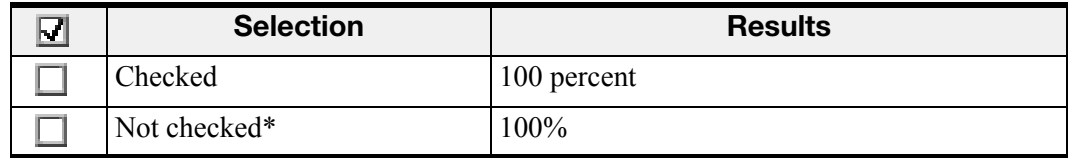

#### **\* = Default selection**

#### **Write the word "number" as "#" prior to numerals**

Inserts the "#" character in place of the word number prior to a numeral.

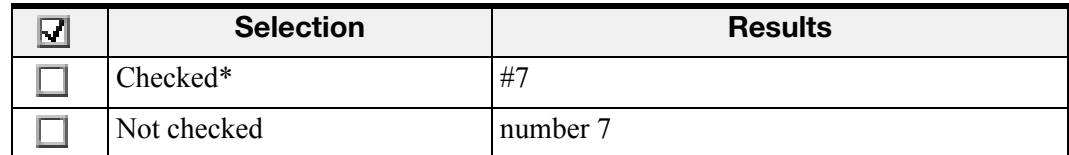

#### **\* = Default selection**

**Write plural forms of formatted numbers with an apostrophe (e.g. 50's)**

For example, "A patient who was in her 50's."

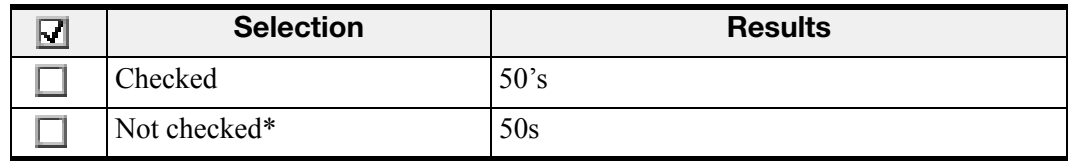

# **Write single digit + "point" in hyphenated form when not followed by another digit**

*Note: This option is not implemented in this version.* 

Use this option to insert a digit, a hyphen, and the word **"point"** when a dictated digit is not followed by another digit.

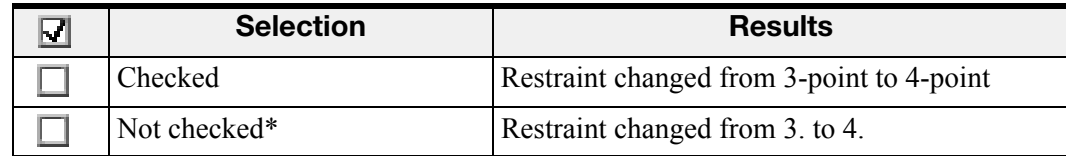

**\* = Default selection**

**Write out "positive" and "negative" before numbers and for blood types and Rh factors**

If you select this option, the software inserts the word **"positive"** or **"negative"** rather than the plus or minus symbol before numbers. For blood types and Rh factors, it spells out the word **"positive"** or **"negative**.**"** 

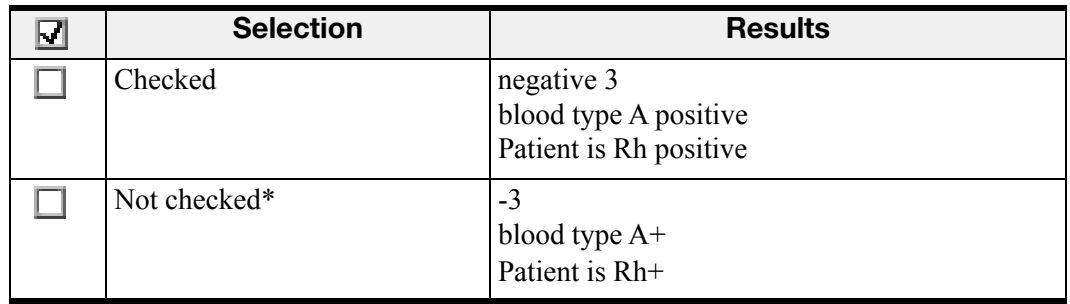

## **Format of each item in a numbered list**

Controls the number format of your numbered lists.

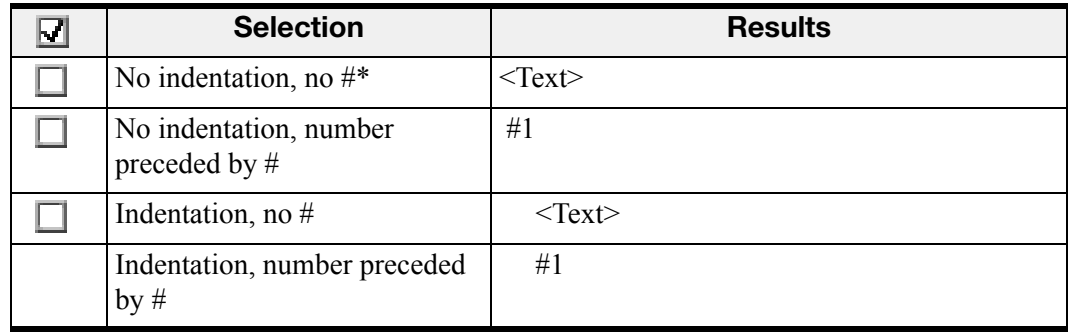

#### **\* = Default selection**

### **Before a numbered list item, automatically insert**

Controls line/paragraph break before a numbered list.

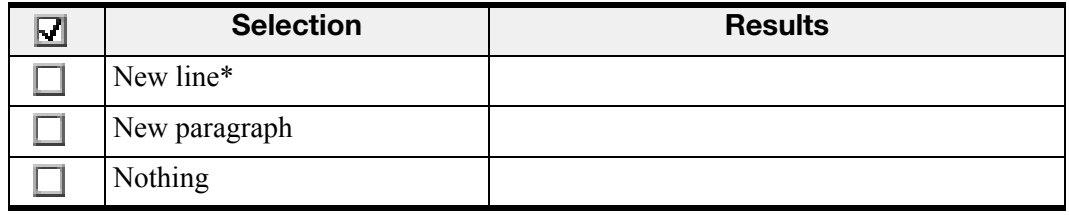

**\* = Default selection**

# **Expect temperatures to be dictated in Celsius rather than Fahrenheit**

When the user dictates a temperature, the software transcribes it with the **C** abbreviation.

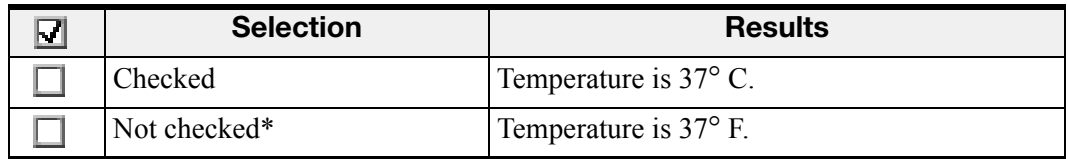

# <span id="page-24-0"></span>**Abbreviations Tab**

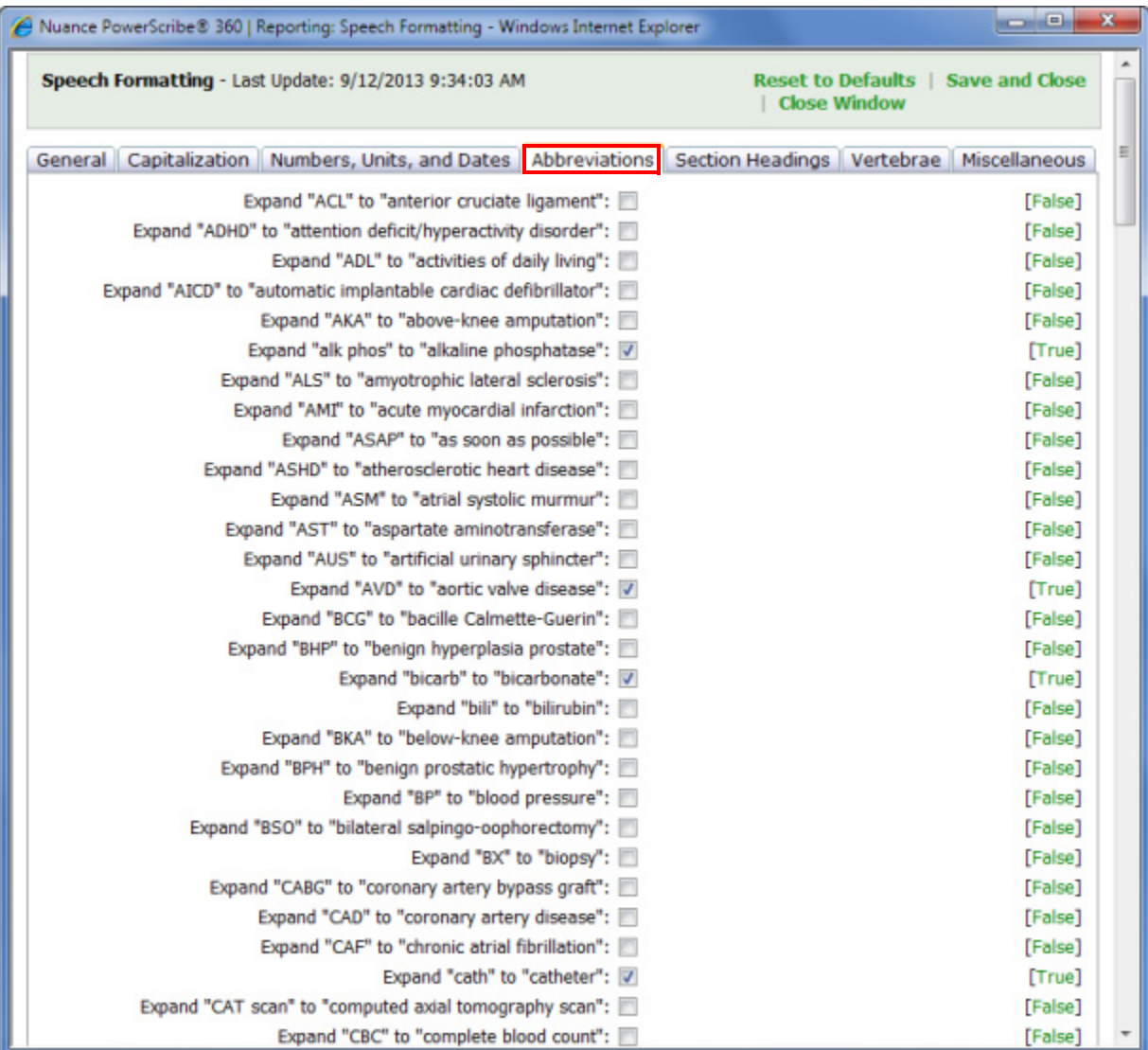

Use this tab to indicate whether you want the following abbreviations to be expanded.

Selecting the option means the acronym or abbreviation is always expanded when it appears in draft text; otherwise it appears unexpanded (as an acronym or abbreviation.)

| M | Term        | <b>Result when item is selected</b>         |
|---|-------------|---------------------------------------------|
|   | <b>ACL</b>  | anterior cruciate ligament                  |
|   | <b>ADHD</b> | attention deficit/hyperactivity disorder    |
|   | ADL         | activities of daily living                  |
|   | <b>AICD</b> | automatic implantable cardiac defibrillator |
|   | <b>AKA</b>  | above-knee amputation                       |
|   | . .         |                                             |

**<sup>\* =</sup> Default selection**

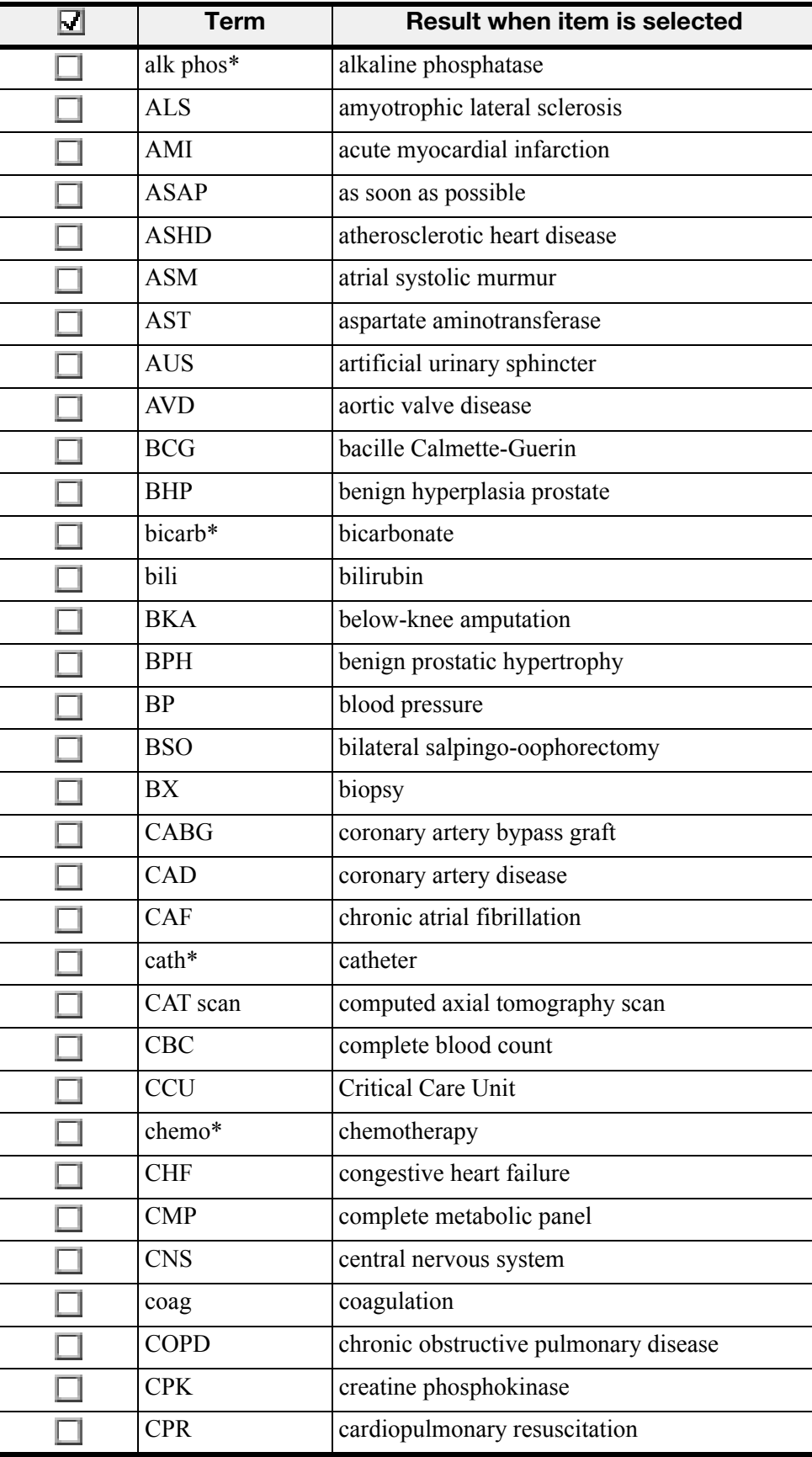

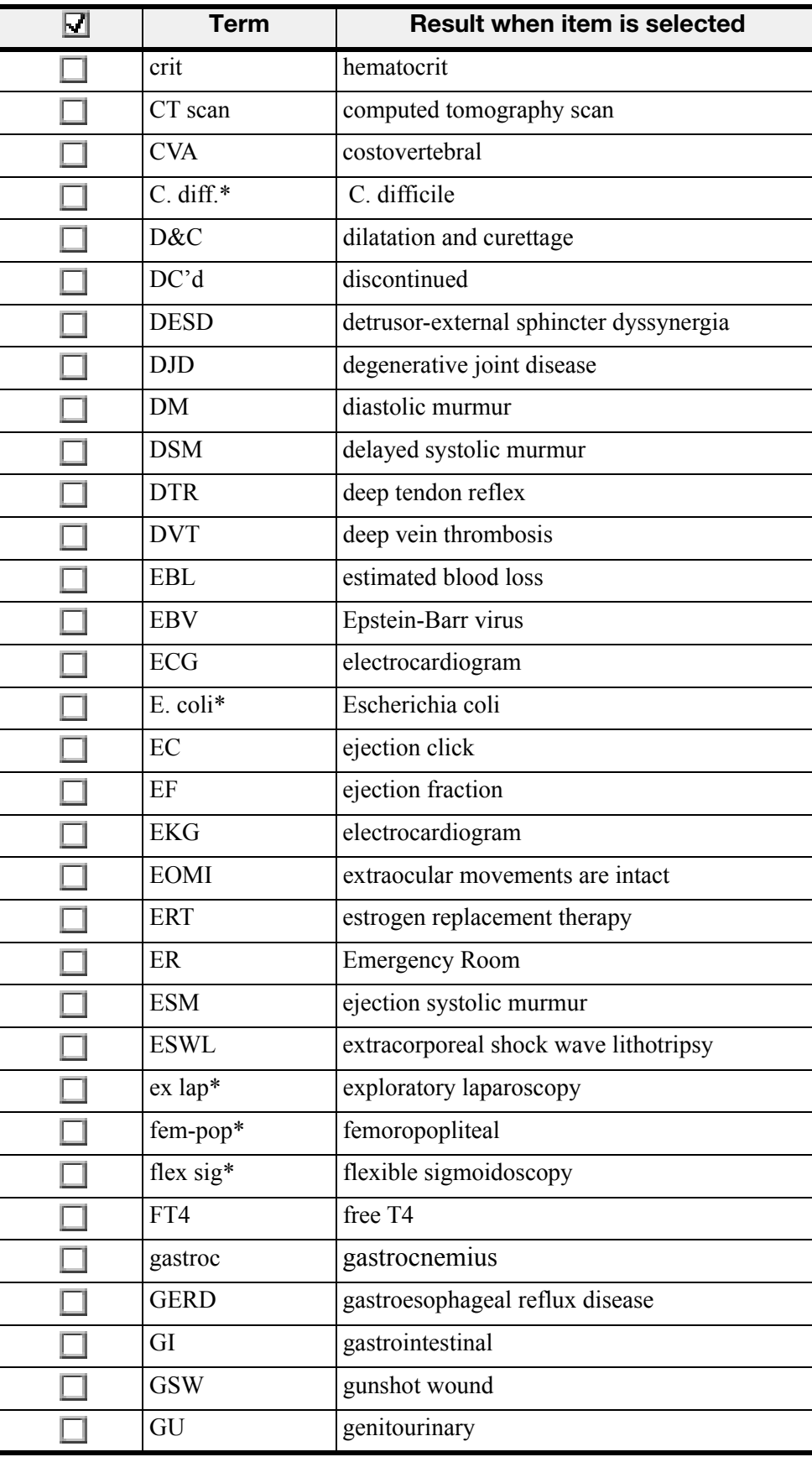

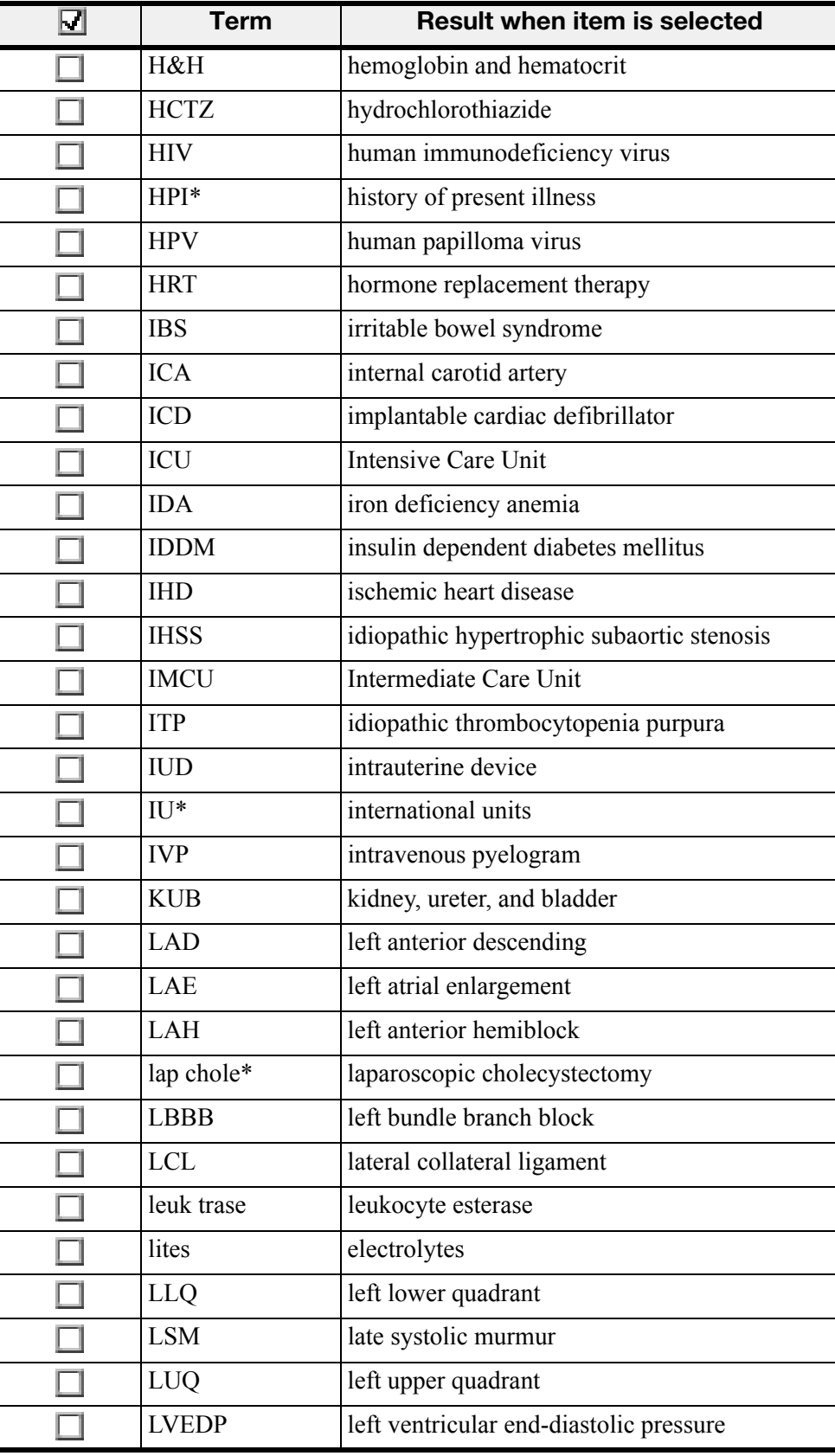

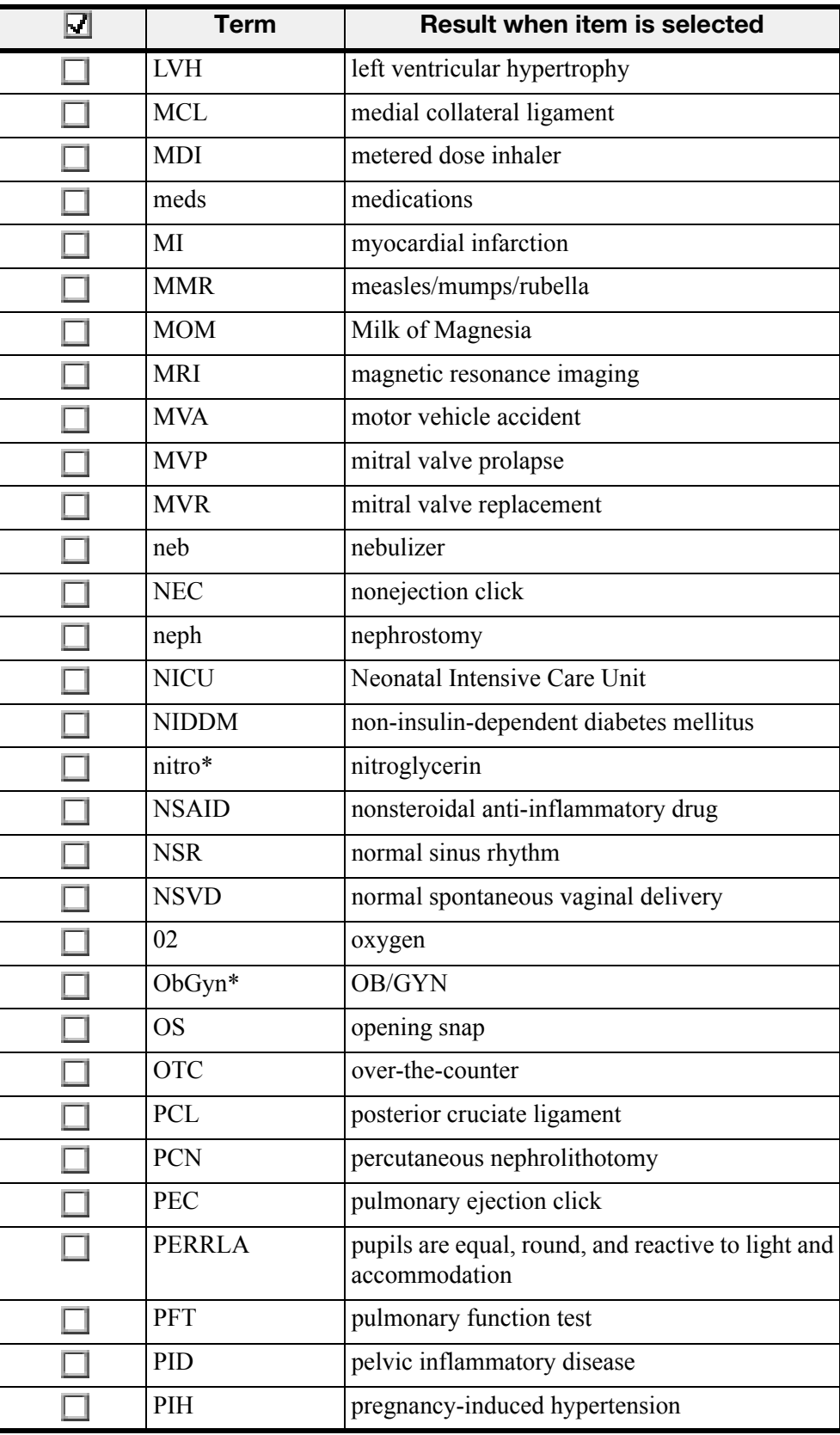

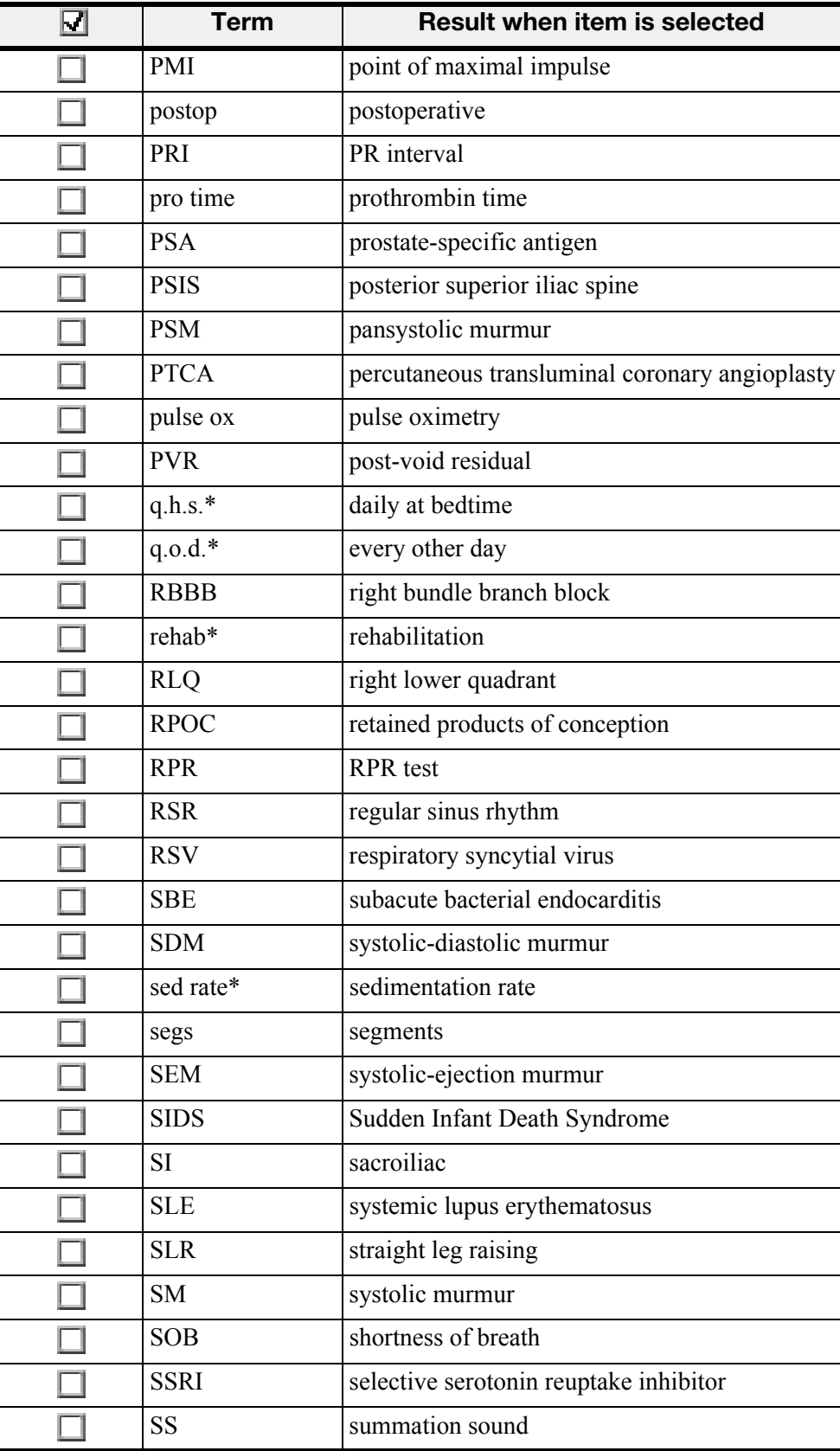

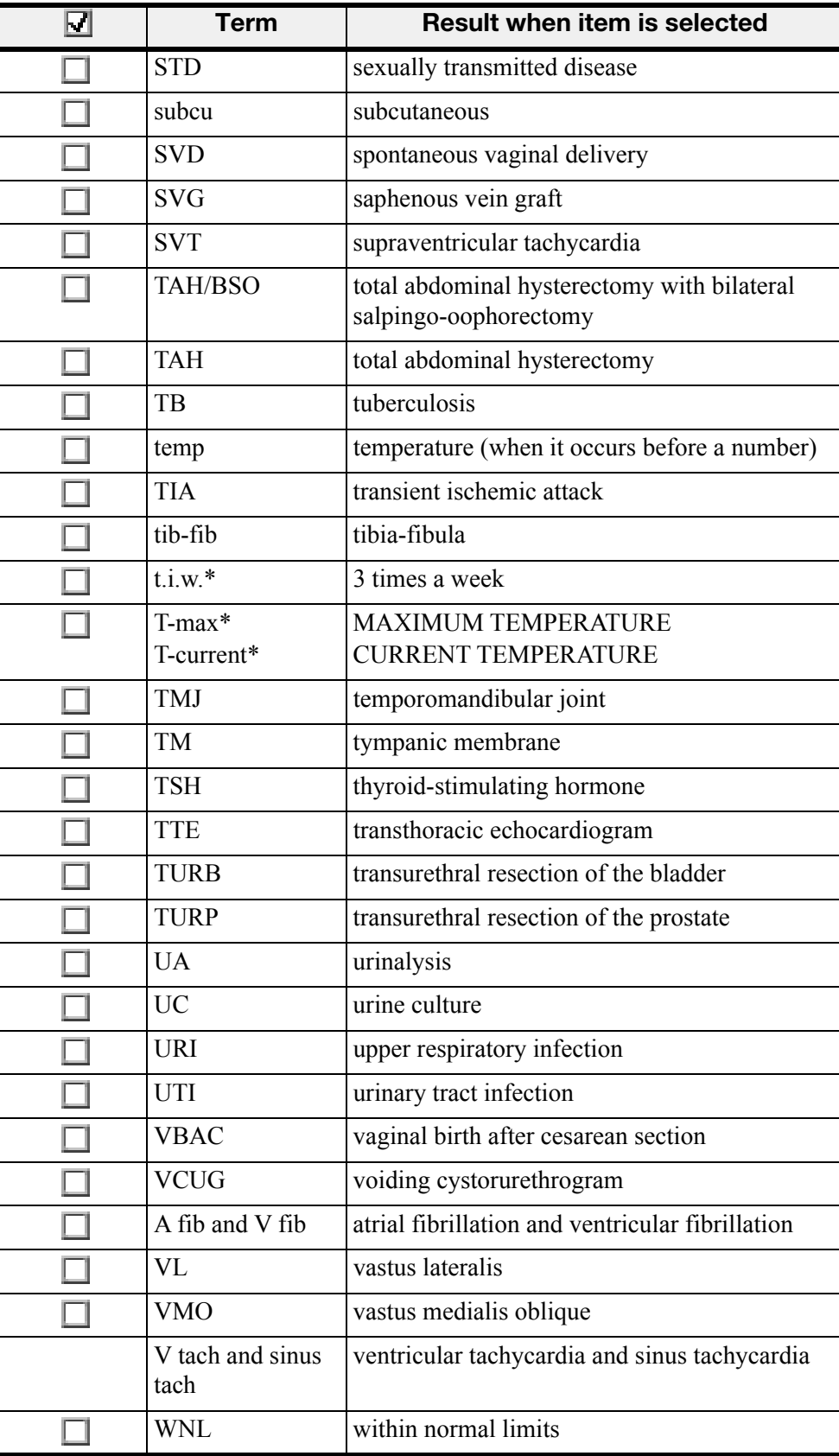

# **Section Headings Tab**

Use this tab to determine how your section headings and subheadings appear.

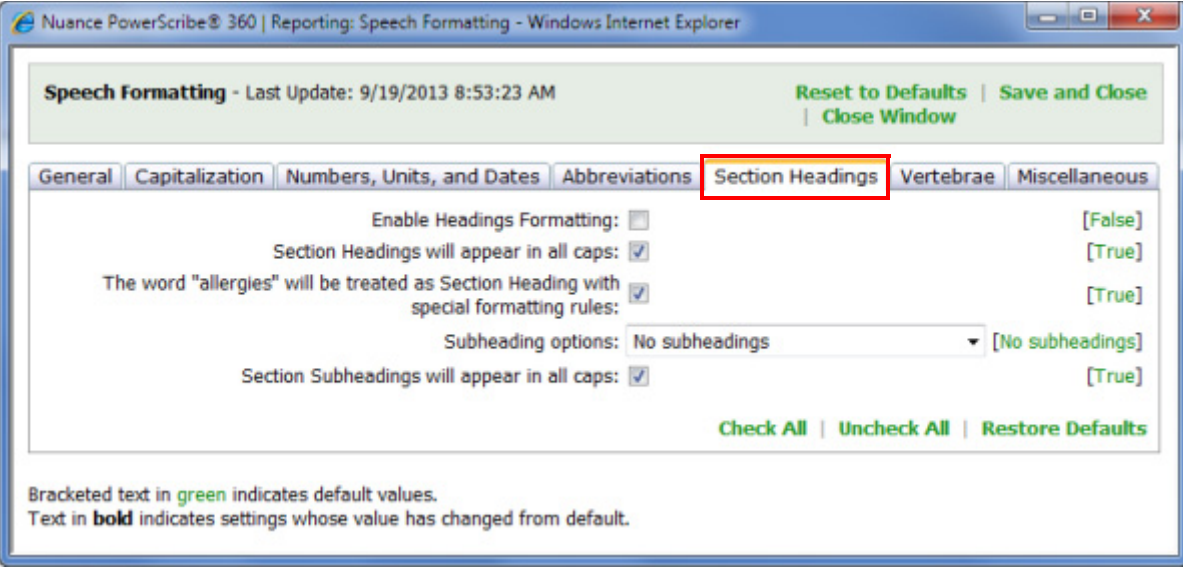

# **Enable headings formatting**

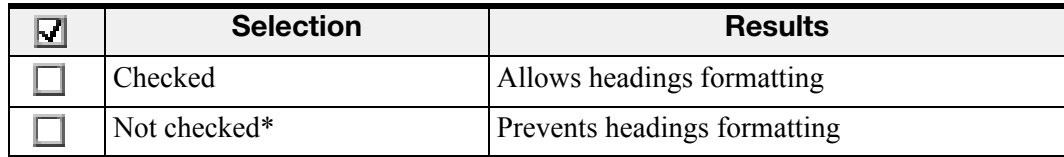

**\* = Default selection**

### **Section headings will appear in all caps**

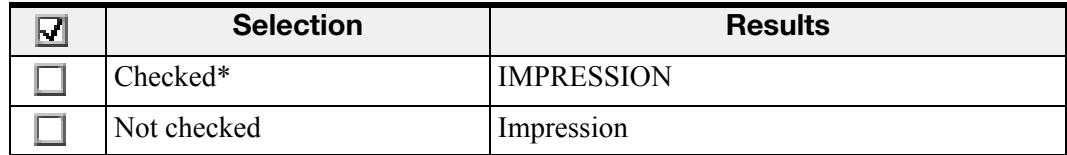

**The word "allergies" will be treated as Section Heading with special formatting rules**

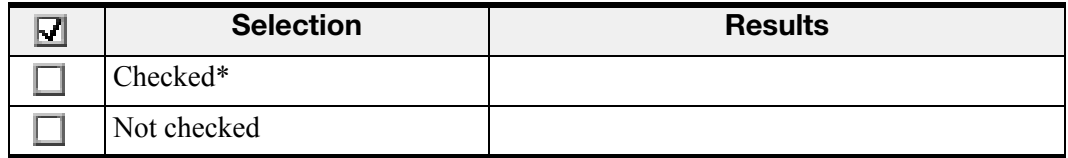

**\* = Default selection**

# **Subheading options**

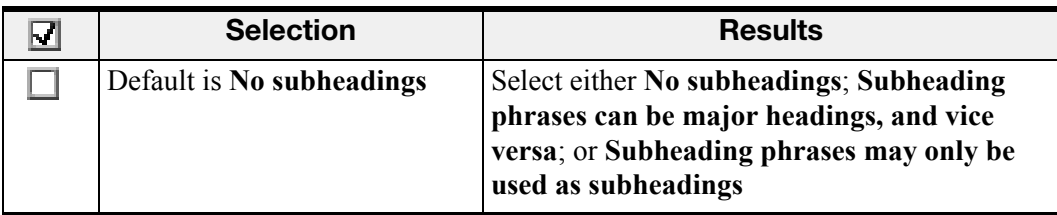

**\* = Default selection**

**Section subheadings will appear in all caps**

Saying **"paragraph"** inserts two new lines; that is, the result is the same as when saying **"new paragraph"** or **"next paragraph**.**"**

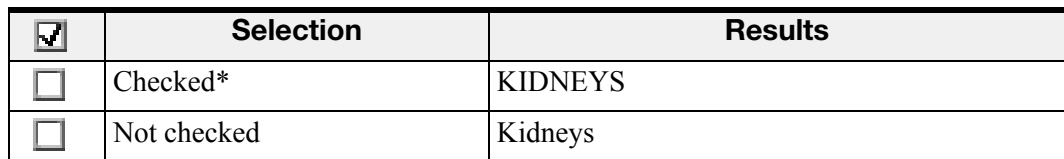

# **Vertebrae Tab**

Use this tab to determine how your vertebrae range dictations will appear.

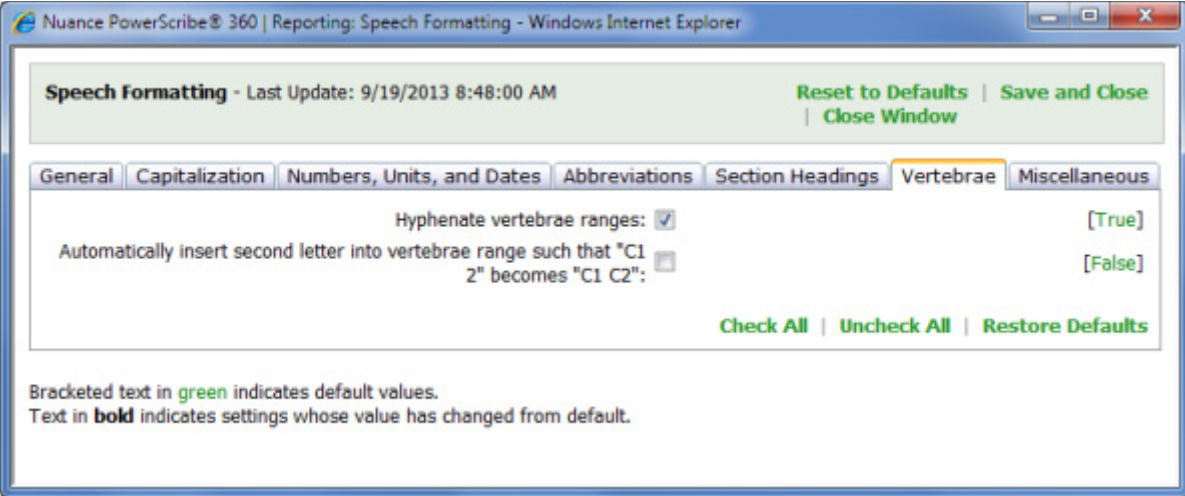

# **Hyphenate vertebrae ranges**

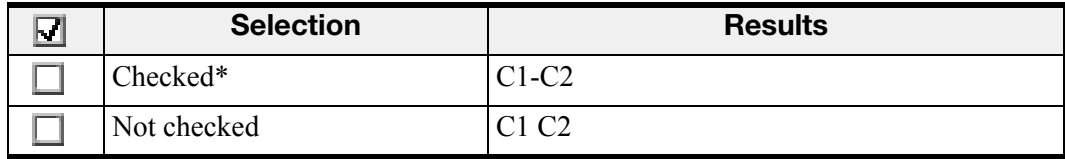

**\* = Default selection**

**Automatically insert second letter into vertebrae range such that "C1 2" becomes "C1 C2"**

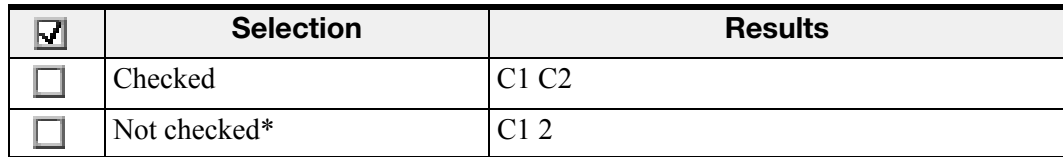

# <span id="page-34-0"></span>**Miscellaneous Tab**

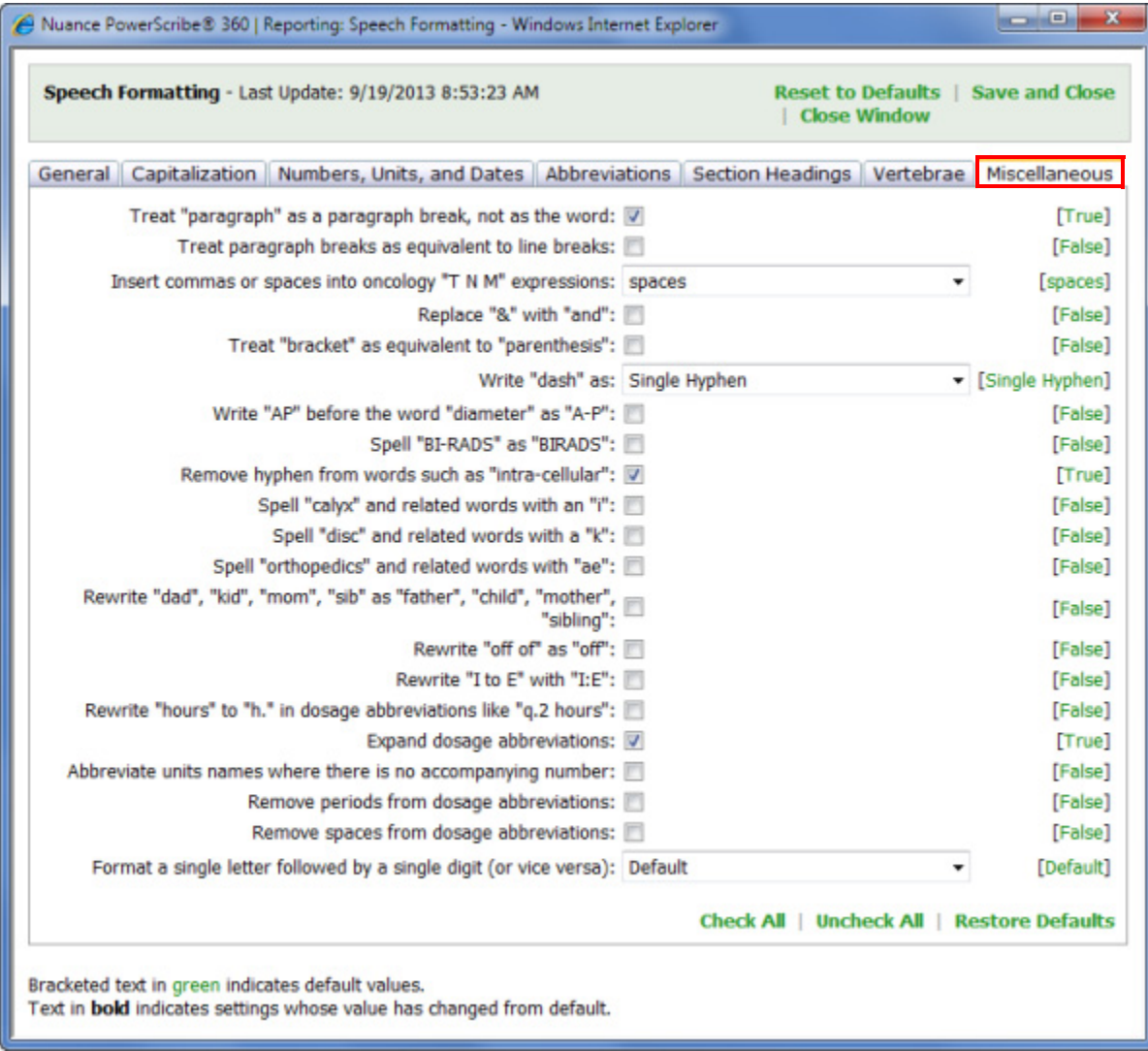

Use this tab to set preferences for spelling, punctuation marks, word substitutions, and expansions.

# **Treat "paragraph" as a paragraph break, not as the word**

Saying **"paragraph"** inserts two new lines; that is, the result is the same as when saying **"new paragraph"** or **"next paragraph**.**"**

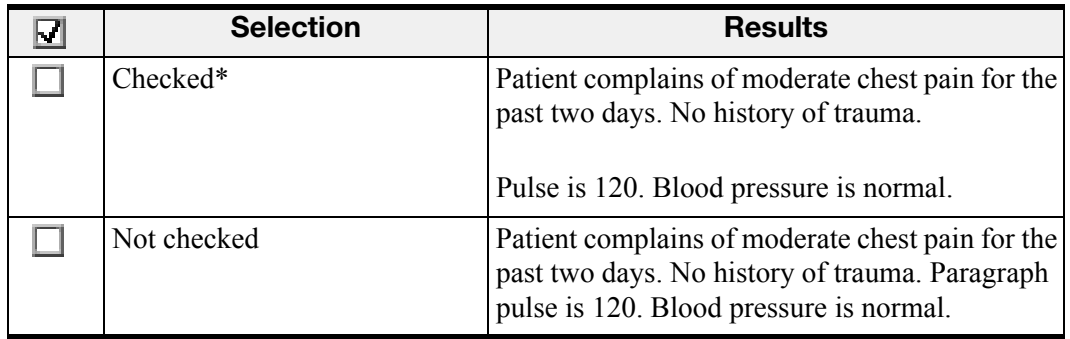

#### **\* = Default selection**

### **Treat paragraph breaks as equivalent to line breaks**

Saying **"New paragraph"** or **"Next paragraph"** inserts a single line break instead of a paragraph break, that is, the result is the same as when saying **"New line**.**"**

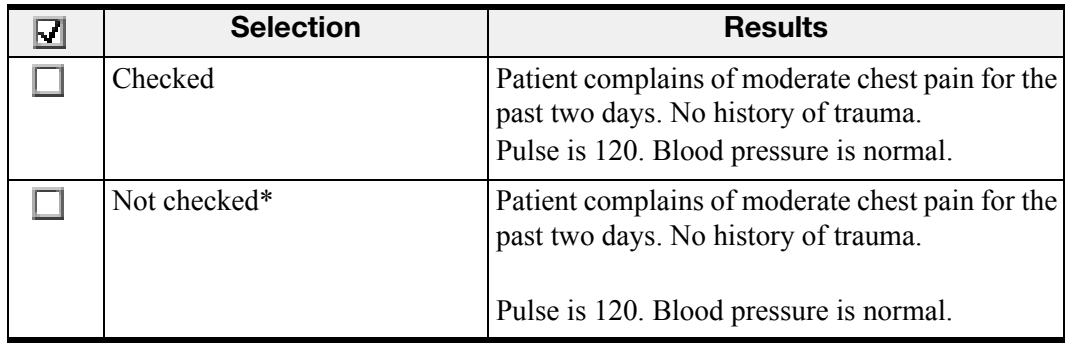

#### **\* = Default selection**

#### **Insert commas or spaces into oncology "T N M" expressions**

*Note: This option is not implemented in this version.* 

Determines the delimiter used to separate T N M parameters.

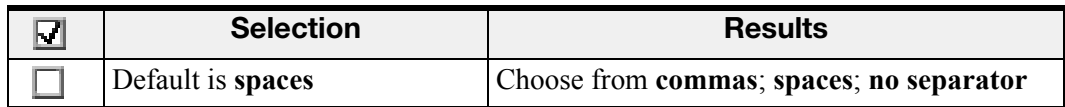

# **Replace "&" with "and"**

"**And**" is substituted when the user dictates "**ampersand**."

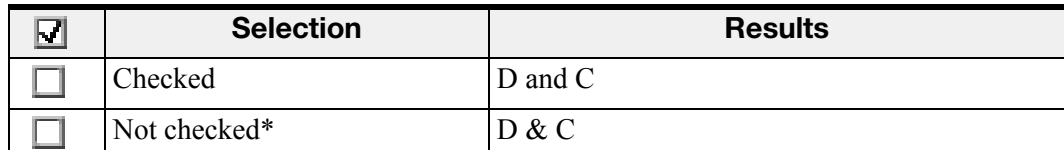

#### **\* = Default selection**

#### **Treat "bracket" as equivalent to "parenthesis"**

Inserts a parenthesis instead of a square bracket when the user dictates "**open bracket**," "**close bracket**," "**left bracket**," or "**right bracket**."

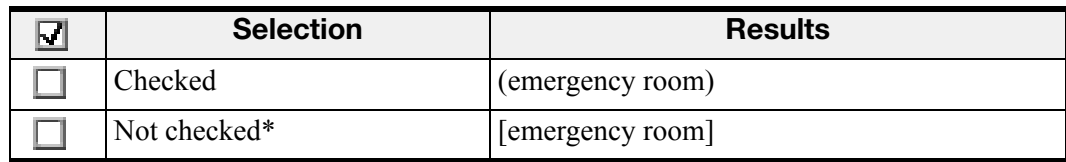

#### **\* = Default selection**

#### **Write "dash" as:**

Determines what the software inserts when a user dictates the word "**dash**."

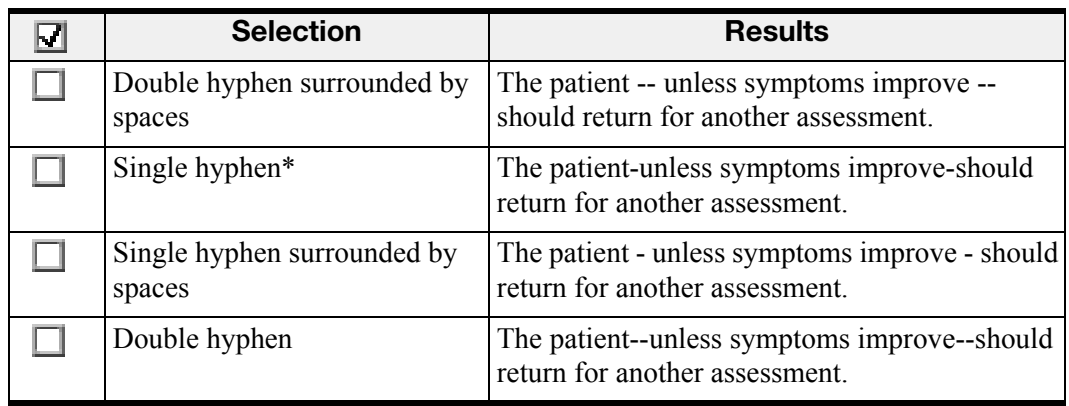

#### **\* = Default selection**

# **Write "AP" before the word "diameter" as "A-P"**

This option inserts **"A-P"** when the user dictates **"AP diameter**.**"**

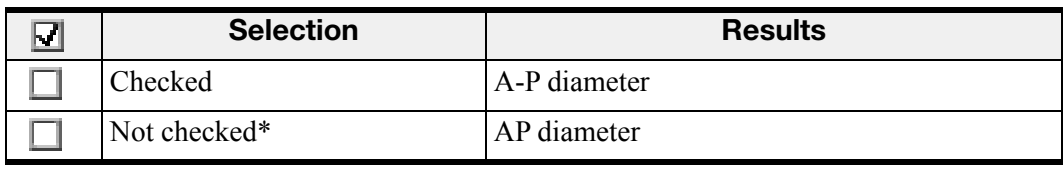

### **Spell "BI-RADS" as "BIRADS"**

With this option selected, the software inserts the acronym **BIRADS** when the user dictates **"BIRADS**.**"** Otherwise, it displays the acronym as **BI-RADS**.

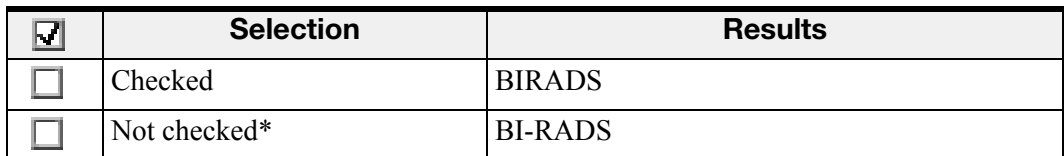

**\* = Default selection**

**Remove hyphen from words such as "intra-cellular"**

This option removes the hyphen from certain hyphenated words.

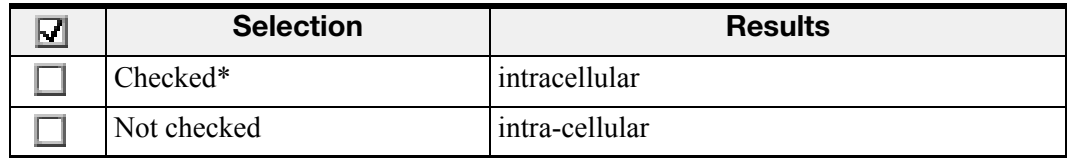

#### **\* = Default selection**

**Spell "calyx" and related words with an "i"**

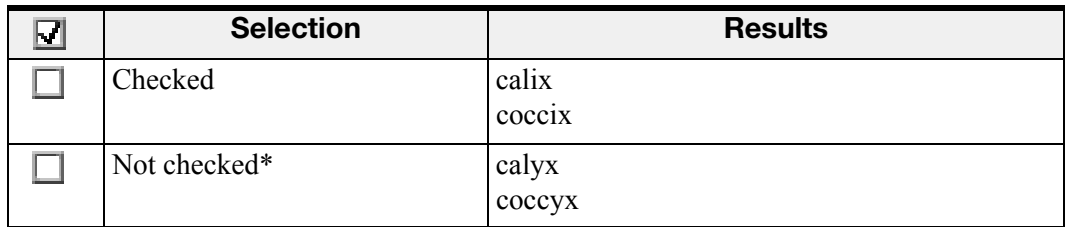

#### **\* = Default selection**

**Spell "disc" and related words with a "k"**

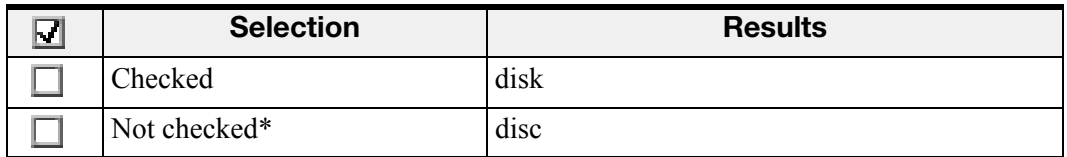

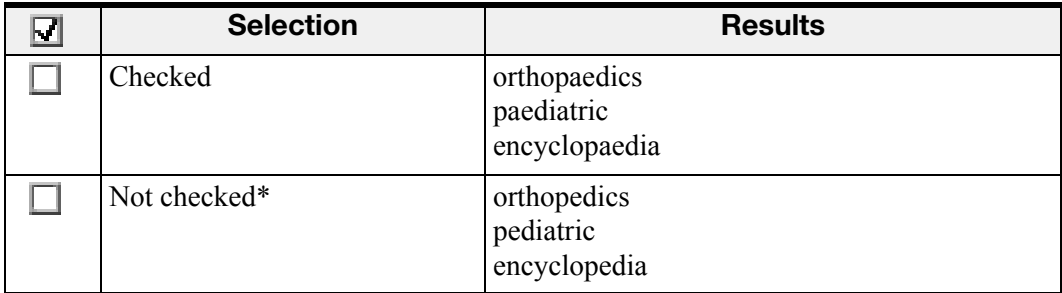

**Spell "orthopedics" and related words with "ae"**

#### **\* = Default selection**

**Rewrite "dad", "kid", "mom", "sib" as "father", "child", "mother", "sibling"**

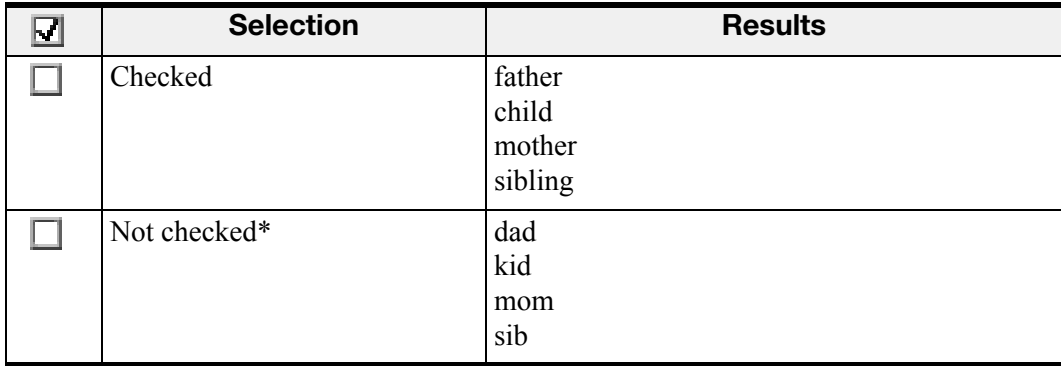

**\* = Default selection**

#### **Rewrite "off of" as "off"**

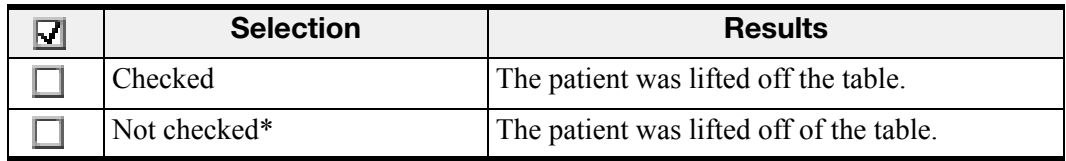

**\* = Default selection**

# **Rewrite "I to E" with "I:E"**

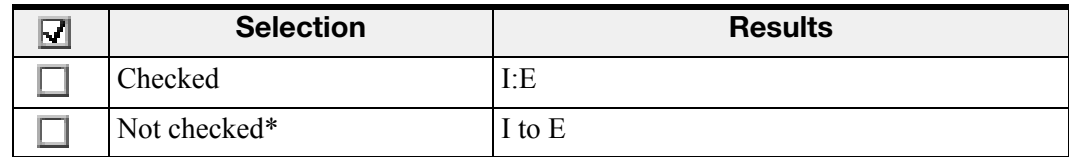

**Rewrite "hours" to "h." in dosage abbreviations like "q.2 hours"**

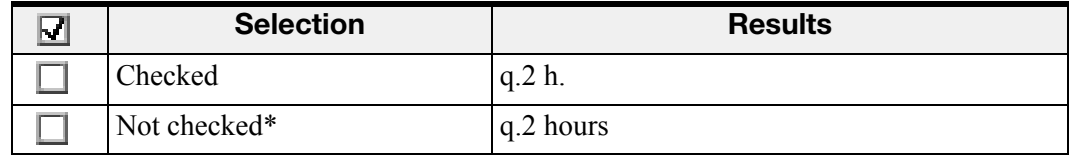

**\* = Default selection**

### **Expand dosage abbreviations**

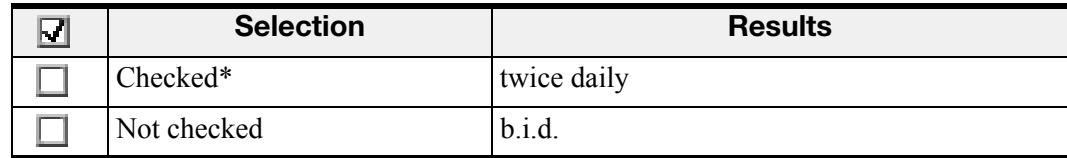

#### **\* = Default selection**

# **Abbreviate units names where there is no accompanying number**

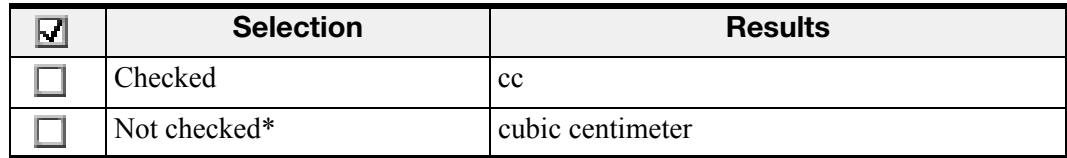

#### **\* = Default selection**

#### **Remove periods from dosage abbreviations**

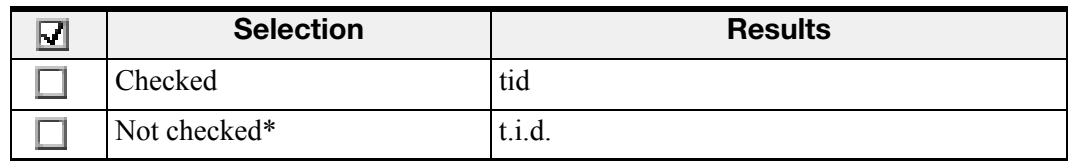

**\* = Default selection**

#### **Remove spaces from dosage abbreviations**

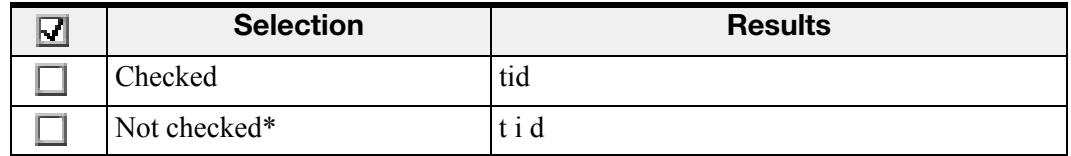

**Format a single letter followed by a single digit (or vice versa)**

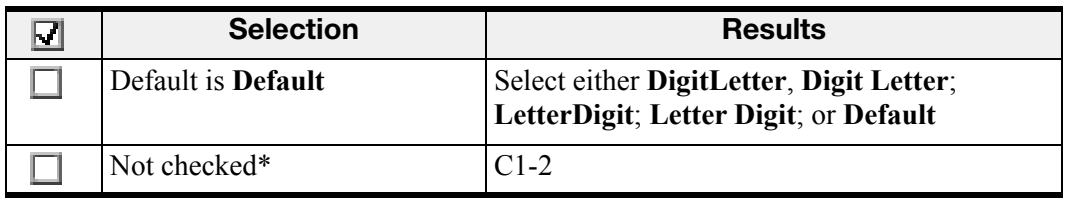

**\* = Default selection**

# **Viewing Workstation Updates**

The changes you make to the formatting rules above are reflected on the users' workstations next time they log in. To confirm that an update has occurred, you can check the date and time of the most recent update to a workstation.

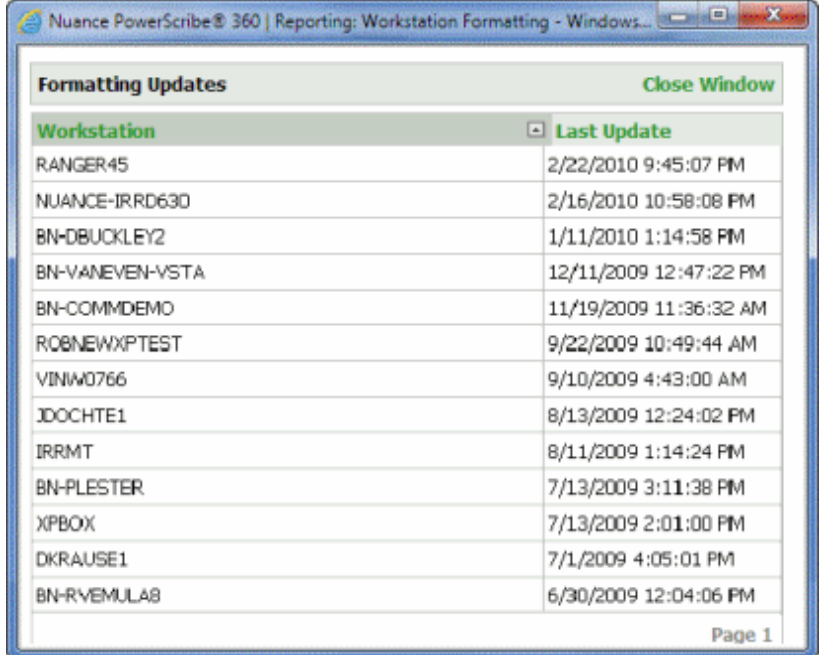

#### **To view the workstation updates:**

- 1. In the **Setup** group, select the **Speech** tab.
- 2. Click **View Workstation Updates…**. The **Workstation Formatting** dialog box displays the date and time of the most recent update on each workstation in your system.